# **IV70 Motherboard**

**Mini ITX SBC with Intel ® 3 rd Generation Core™ i7/i5 Processors HDMI, LVDS, VGA, Dual Giga Ethernet, 4xUSB3.0,PClex16**

## **User Manual / Engineering Spec.**

**Version 1.1**

## *FCC Statement*

This device complies with part <sup>15</sup> FCC rules. Operation is subject to the following two <sup>c</sup>onditions:

 $\Box$  This device may not cause harmful interference.<br>  $\Box$  This device must accent any interference rece

 This device must accept any interference received including interference that may cause undesired operation.

This equipment has been tested and found to comply with the limits for a class "a" digital device, pursuant to part 15 of the FCC rules. These limits are designed to provide reasonable protection against harmful interference when the equipment is operated in a commercial environment. This equipment generates, uses, and can radiate radio frequency energy and, if not installed and used in accordance with the instruction manual, may cause harmful interference to radio communications. Operation of this equipment in a residential area is likely to cause harmful interference in which case the user will be required to correct the interference at him own expense.

#### *Safety Precautions*

**Warning!**

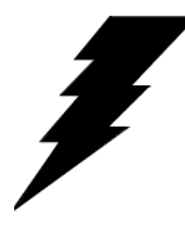

Always completely disconnect the power cord from your chassis whenever you work with the hardware. Do not make connections while the power is on. Sensitive electronic components can be damaged by sudden power surges. Only experienced electronic personnel should open the PC chassis.

#### **Caution!**

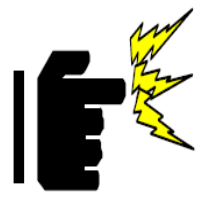

Always ground yourself to remove any static charge before touching the CPU card. Modern electronic devices are very sensitive to static electric charges. As a safety precaution, use a grounding wrist strap at all times. Place all electronic components in a static-dissipative surface or static-shielded bag when they are not in the chassis.

## *Copyright Notice*

ALL RIGHTS RESERVED. No part of this document may be reproduced, copied, translated, or transmitted in any form or by any means, electronic or mechanical, for any purpose, without the prior written permission of the original manufacturer.

#### *Trademark Acknowledgement*

Brand and product names are trademarks or registered trademarks of their respective owners.

#### *Disclaimer*

We. reserves the right to make changes, without notice, to any product, including circuits and/or software described or contained in this manual in order to improve design and/or performance. We assume no responsibility or liability for the use of the described product(s), conveys no license or title under any patent, copyright, or masks work rights to these products, and makes no representations or warranties that these products are free from patent, copyright, or mask work right infringement, unless otherwise specified. Applications that are described in this manual are for illustration purposes only. We Communication Inc. makes no representation or warranty that such application will be suitable for the specified use without further testing or modification.

#### *Warranty*

We warrant that each of its products will be free from material and workmanship defects for a period of one year from the invoice date. If the customer discovers a defect, We will, at its option, repair or replace the defective product at no charge to the customer, provided it is returned during the warranty period of one year, with transportation charges prepaid. The returned product must be properly packaged in its original packaging to obtain warranty service.

If the serial number and the product shipping data differ by over 30 days, the inwarranty service will be made according to the shipping date. In the serial numbers the third and fourth two digits give the year of manufacture, and the fifth digit means the month (e. g., with A for October, B for November and C for December).

For example, the serial number 1W07Axxxxxxxx means October of year 2007.

## *Packing List*

Before using this Motherboard, please make sure that all the items listed below are present in your package:

- $\triangleright$  IV70 Motherboard<br> $\triangleright$  IV70 SBC User Ma
- $\triangleright$  IV70 SBC User Manual<br> $\triangleright$  HDD SATA Cable
- HDD SATA Cable
- User"s Manual & Driver CD

If any of these items are missing or damaged, contact your distributor or sales representative immediately.

#### *Customer Service*

We provide service guide for any problem as follow steps: Please contact with your distributor, sales representative, or our customer service center for technical support if you need additional assistance. You may have the following information ready before you call:

- $\triangleright$  Product serial number
- $\triangleright$  Peripheral attachments
- $\triangleright$  Software (OS, version, application software, etc.)
- $\triangleright$  Description of complete problem
- $\triangleright$  The exact wording of any error messages

In addition, free technical support is available from our engineers every business day. We are always ready to give advice on application requirements or specific information on the installation and operation of any of our products. Please do not hesitate to call or e-mail us.

## *Safety and Warranty*

- 1. Please read these safety instructions carefully.
- 2. Please keep this user's manual for later reference.
- 3. Please disconnect this equipment from any AC outlet before cleaning. Do not use liquid or spray detergents for cleaning. Use a damp cloth.
- 4. For pluggable equipment, the power outlet must be installed near the equipment and must be easily accessible.
- 5. Keep this equipment away from humidity.
- 6. Put this equipment on a reliable surface during installation. Dropping it or letting it fall could cause damage.
- 7. The openings on the enclosure are for air convection. Protect the equipment from overheating. DO NOT COVER THE OPENINGS.
- 8. Make sure the voltage of the power source is correct before connecting the equipment to the power outlet.
- 9. Position the power cord so that people cannot step on it. Do not place anything over the power cord.
- 10. All cautions and warnings on the equipment should be noted.
- 11. If the equipment is not used for a long time, disconnect it from the power source to avoid damage by transient over-voltage.
- 12. Never pour any liquid into an opening. This could cause fire or electrical shock.
- 13. Never open the equipment. For safety reasons, only qualified service personnel should open the equipment.
- 14. If any of the following situations arises, get the equipment checked by service personnel:
	- A. The power cord or plug is damaged.
	- B. Liquid has penetrated into the equipment.
	- C. The equipment has been exposed to moisture.
	- D. The equipment does not work well, or you cannot get it to work according to the user's manual.
	- E. The equipment has been dropped and damaged.
	- F. The equipment has obvious signs of breakage.
- 15. Do not leave this equipment in an uncontrolled environment where the storage temperature is below -20 $\degree$  C (-4 $\degree$ F) or above 60 $\degree$  C (140 $\degree$  F). It may damage the equipment.

## *Revision History*

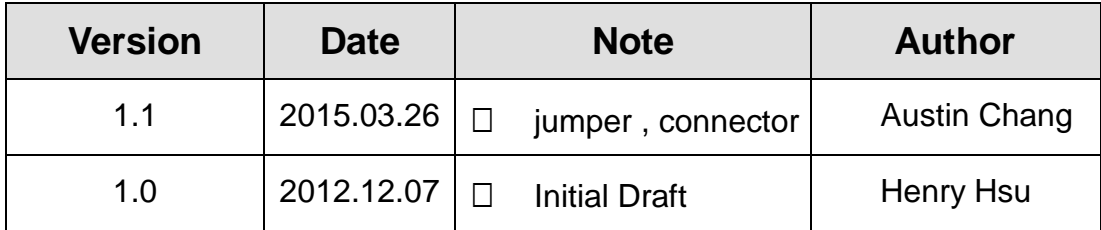

## **Contents**

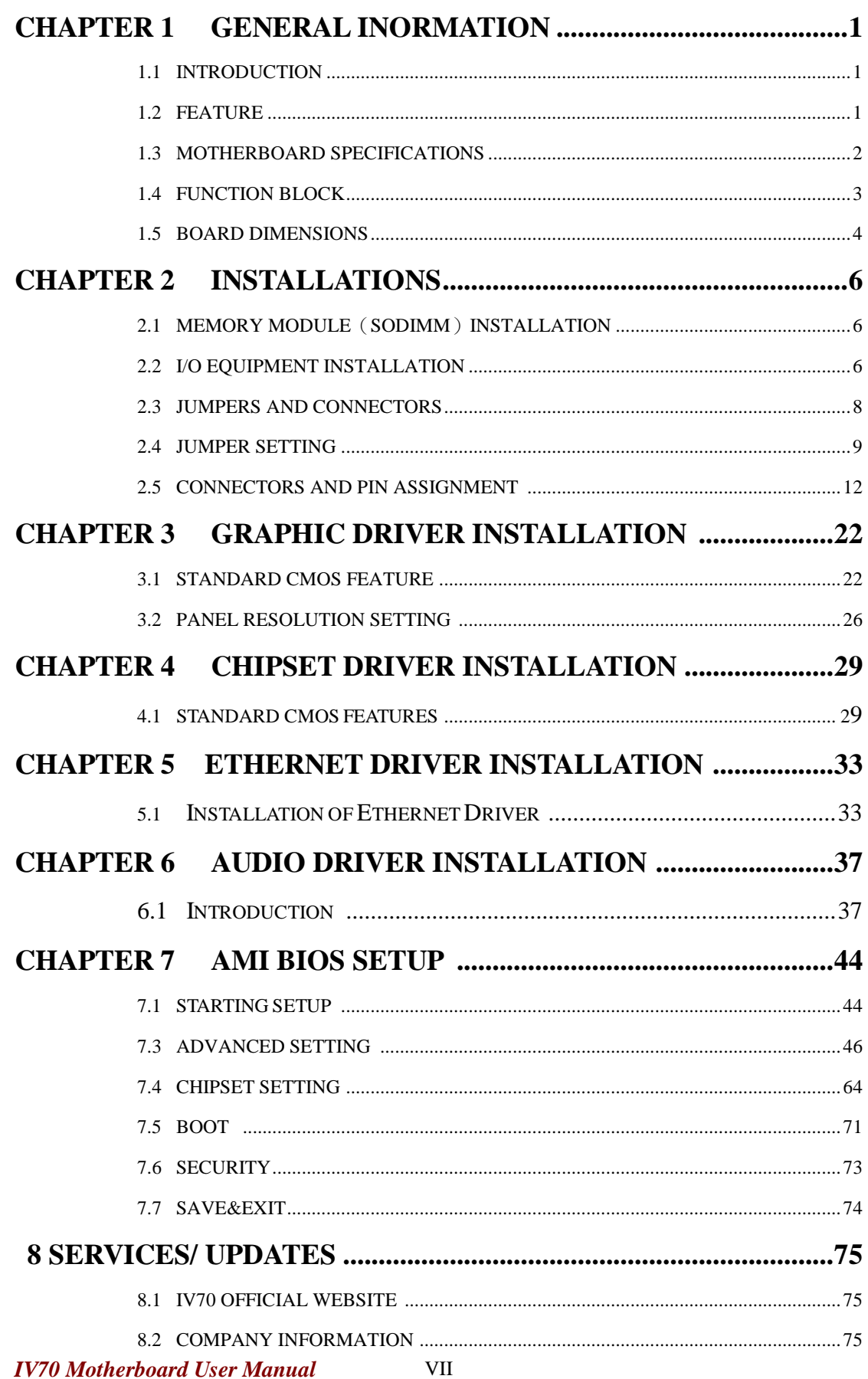

## エ<br>〇 **A P T E** General Information

**R**

**1**

## This chapter includes IV70 Motherboard background information.

Sections include:

- **•** Introduction
- Feature
- Motherboard Specification
- Function Block
- Board Dimensions

## <span id="page-8-0"></span>**Chapter 1 General Information**

#### <span id="page-8-1"></span>**1.1 Introduction**

IV70 SBC is equipped with Intel HM76 Chipset which designed with Intel"s mobile platform. Intel"s HM76 platform delivers the performance and high scalability cutting-edge embedded computing application.

In peripheral connectivity, IV70 SBC with one PCIE x 16 and three Mini-PCIE slot(one for SATA SSD), two SATA connectors(one SATAIII), and eight Hi-Speed USB connectors.(four USB3.0 in I/O side)

Thus, IV70 SBC is designed to satisfy most of the applications in the industrial computer market, such as Gaming, POS, KIOSK, Industrial Automation, and Programmable Control System. It is a compact design to meet the demanding performance requirements of today"s business and industrial applications.

## <span id="page-8-2"></span>**1.2 Feature**

- $\triangleright$  Mini-ITX Form Factor (170mm x 170mm)
- $\triangleright$  3rd Generation Intel<sup>®</sup> Core<sup>TM</sup> i7/i5 Processor
- System memory up to 16GB DDR3 1333/1600, 2 x SO-DIMM
- **Rich I/O connectivity:**1 x PCIEx16 slot, 2 x Mini-PCIE, 6 x COM, 4 x USB2.0, 4 x USB3.0, Dual GbE LAN
- **Wide selection of storage devices:** SATA HDD/mSATA SSD, customers benefit from the flexibility of using the most suitable storage device for larger capacity
- **Optimized integrated graphic solution:** With Intel® Graphics Flexible, it supports versatile display options and 32-bit 3D graphics engine

## <span id="page-9-0"></span>**1.3 Motherboard Specifications**

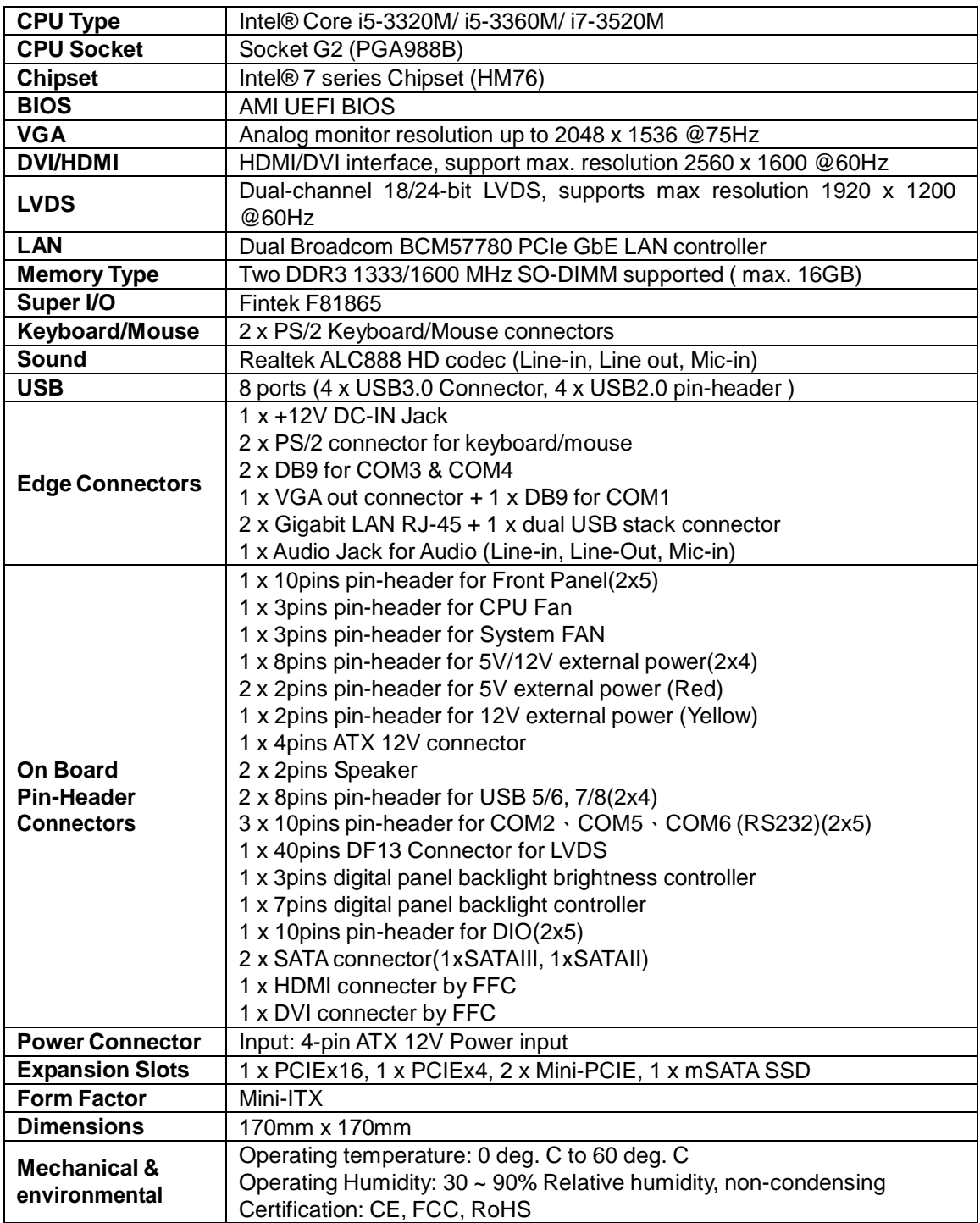

## <span id="page-10-0"></span>**1.4 Function Block**

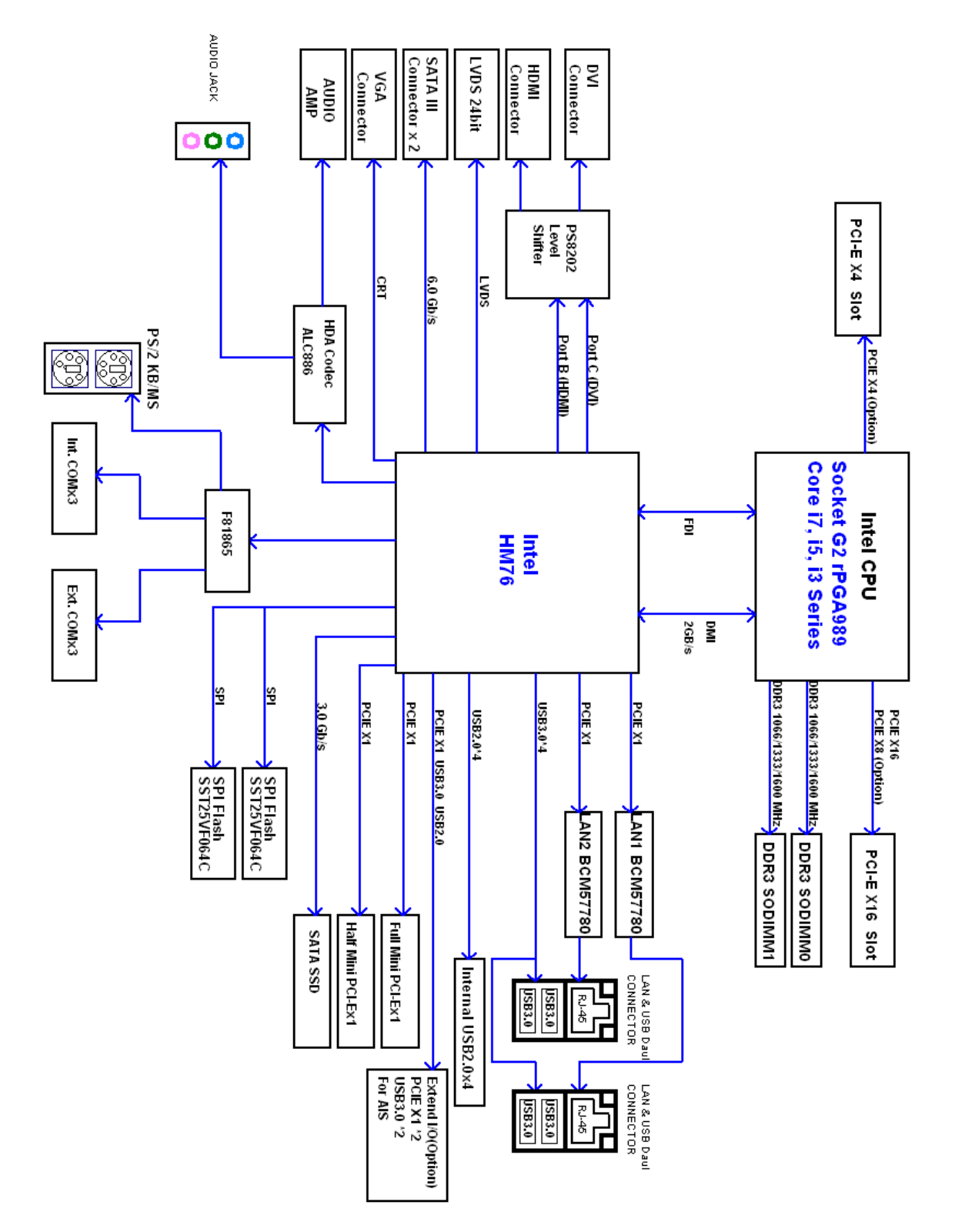

## <span id="page-11-0"></span>**1.5 Board dimensions**

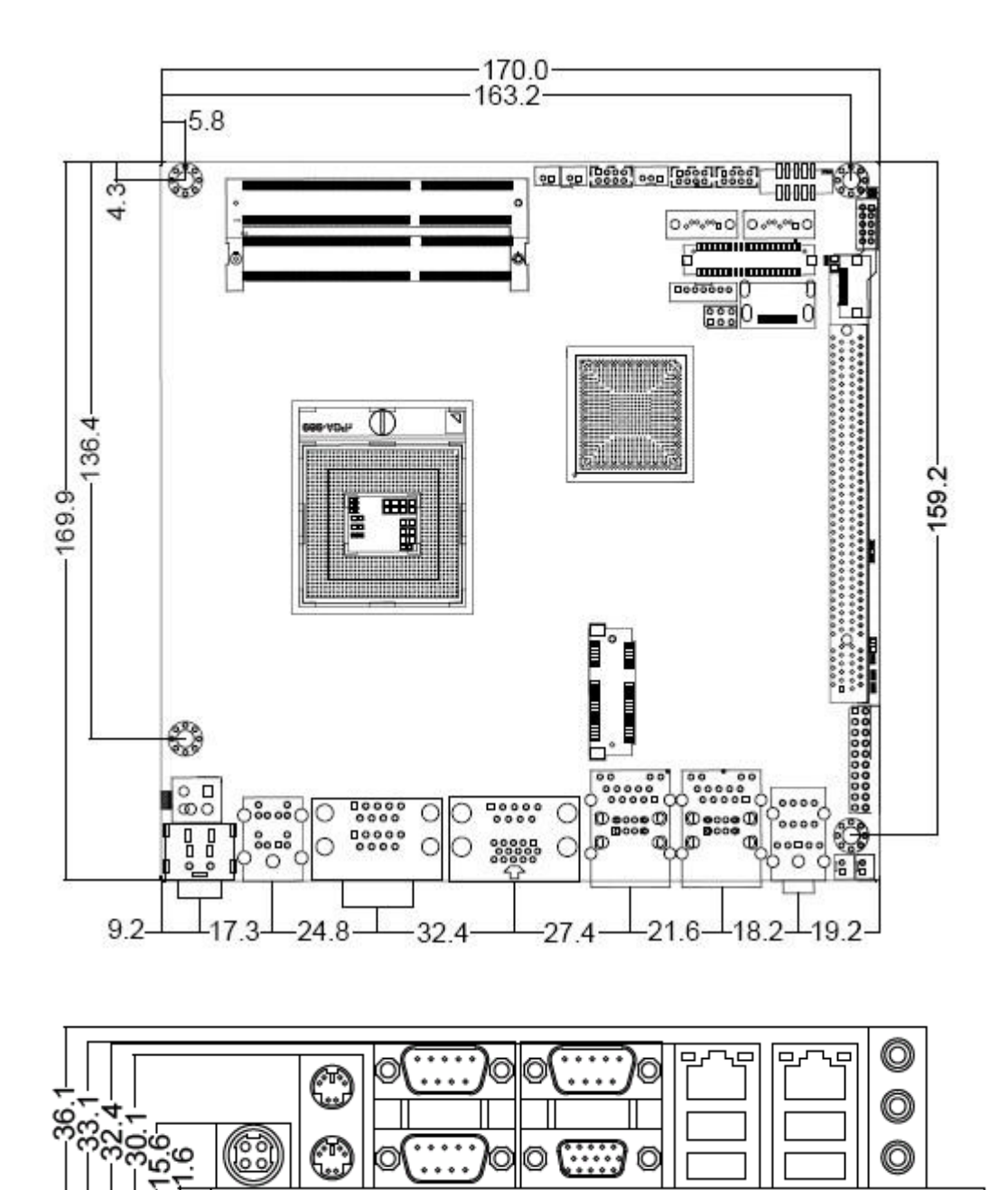

π

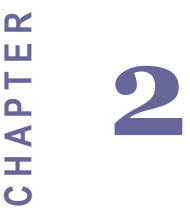

## Installations

This chapter provides information on how to use the jumps and connectors on IV70 Motherboard. The Sections include:

- Memory Module Installation
- I / O Equipment Installation
- Jumpers and Connectors
- **.** Jumper Setting

## <span id="page-13-0"></span>**Chapter 2 Installations**

## <span id="page-13-1"></span>**2.1 Memory Module**(**SODIMM**)**Installation**

The IV70 Motherboard provides two 204-pin SODIMM slot. The socket supports up to 16GB DDR3 1333/1600 SDRAM. When installing the Memory device, please follow the steps below:

Step.1. Firmly insert the SODIMM at an angle into its slot. Align the SODIMM on the slot such that the notch on the SODIMM matches the break on the slot.

Step.2. Press downwards on SODIMM until the retaining clips at both ends fully snap back in place and the SODIMM is properly seated.

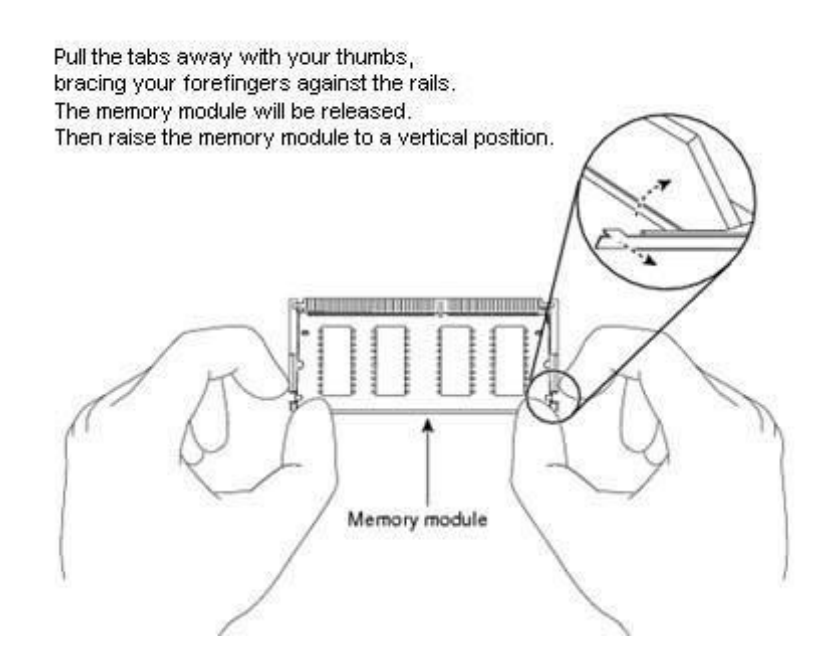

## <span id="page-13-2"></span>**2.2 I/O Equipment Installation**

#### **2.2.1 12V DC-IN**

The Motherboard allows plugging 12V DC-IN jack on the board without another power module converter under power consumption by Intel Socket G2 processor in

HM76 with Intel<sup>®</sup> 7 series chipset.

※**Without power/reset OSD, short circuit pin 5 and 6 together to boot up the motherboard. (Front Panel Connector)**

#### **2.2.2 PS/2 Keyboard and PS/2 Mouse**

*IV70 Motherboard User Manual* 6 The Motherboard provides two PS/2 interface. The PS/2 connector supports Keyboard and Mouse. In other cases, especially in embedded applications, a mouse is not used. Therefore, the BIOS standard setup menu allows you to select\* "All, But Keyboard" under the "Halt On". This allows no-keyboard operation in embedded system applications without the system halting under POST.

#### **2.2.3 Serial COM ports**

Three RS-232 connectors build in the rear I/O. Fourth optional COM ports support RS-232. When an optional touch-screen is ordered with PPC, serial com port can connect to a serial or an optional touch-screen. One optional COM port supports RS232/422/485 choice through jumper setting.

#### **2.2.4 Internal VGA**

The Motherboard has one VGA port that can be connected to an external CRT/ LCD monitor. Use VGA cable to connect to an external CRT / LCD monitor, and connect the power cable to the outlet. The VGA connector is a standard 15-pin D-SUB connector.

#### **2.2.5 Ethernet interface**

The Motherboard is equipped with Broadcom BCM57780 chipset which is fully compliant with the PCI 10/100/1000 Mbps Ethernet protocol compatible. It is supported by major network operating systems. The Ethernet ports provide two standard RJ-45 jacks.

#### **2.2.6 USB ports**

Eight USB devices (four with pin headers) may be connected to the system though an adapter cable. Various adapters may come with USB ports. USB usually connect the external system to the system. The USB ports support hot plug-in connection. Whatever, you should install the device driver before you use the device.

#### **2.2.7 Audio Jack ( Pin-header)**

The Audio 5.1 channel capabilities are provided by a Realtek ALC886 chipset supporting digital audio outputs. The audio interface includes Mic-in,: line-in and line-out.

## <span id="page-15-0"></span>**2.3 Jumpers and Connectors**

## **TOP**

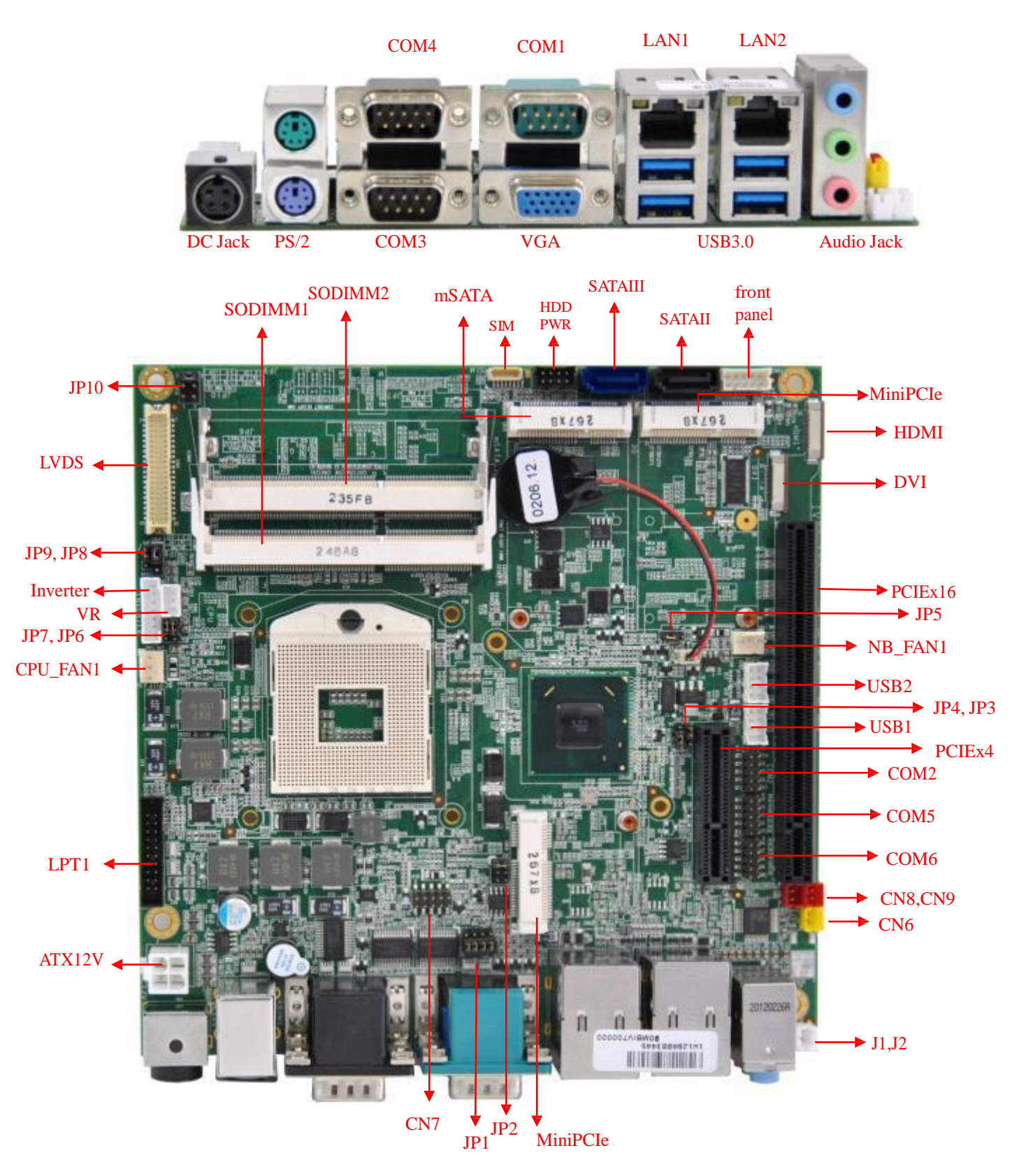

## <span id="page-16-0"></span>**2.4 Jumper Setting**

A pair of needle-nose pliers may be helpful when working with jumpers. If you have any doubts about the best hardware configuration for your application, contact your local distributor or sales representative before you make any changes. Generally, you simply need a standard cable to make most connections.

The jumper setting diagram is as below. If a jumper shorts pin 1 and pin 2, the setting diagram is shown as the right one.

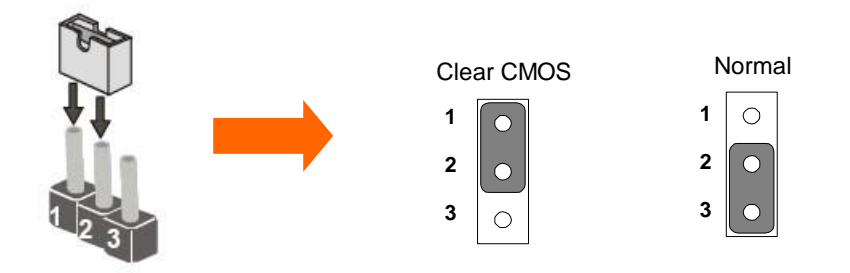

The following tables list the function of each of the board's jumpers.

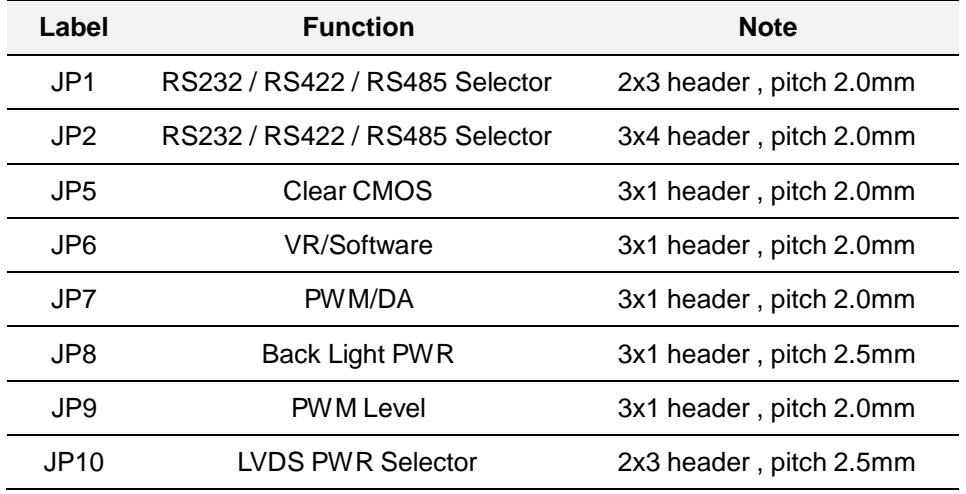

#### **JP1: RS232 / RS422 / RS485 Selector**

The jumper can be configured to operate COM1 in RS-232/422/485 mode. And the setting must be cooperated with JP2 settings.

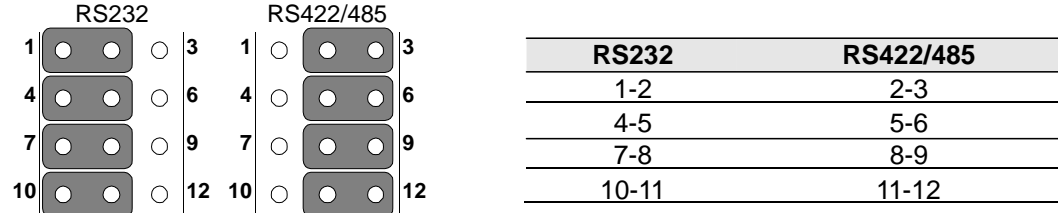

#### **JP2 : COM1 RS232 / RS422 / RS485 Function Selector**

The jumper can be configured to operate COM1 in RS-232/422/485 mode. And the setting must be cooperated with the JP1 settings. Default 1 short 2.

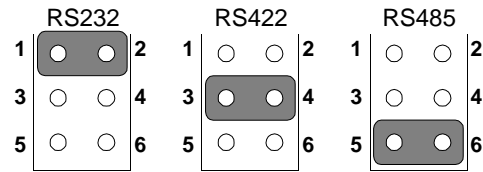

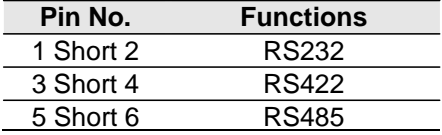

#### **JP5: Clear CMOS**

User must make sure the power supply to turn off the power supply before setting Clear CMOS. Users remember to setting jumper back to Normal before turning on the power supply. Default: 2 short 3.

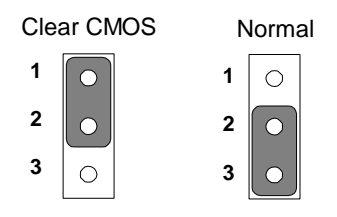

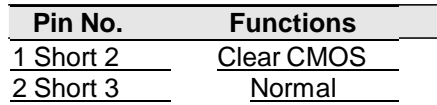

#### **JP6 : Brightness Control(VR/Software)**

**VR Control** Software

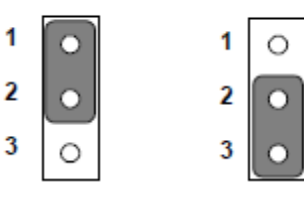

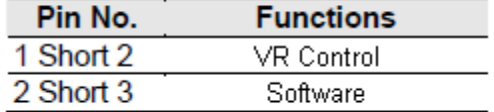

#### **JP7 : Brightness Control(DC/PWM)**

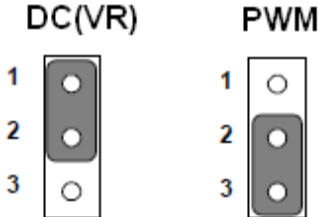

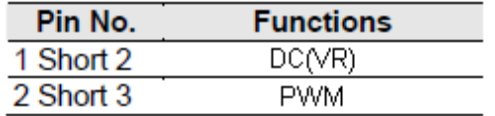

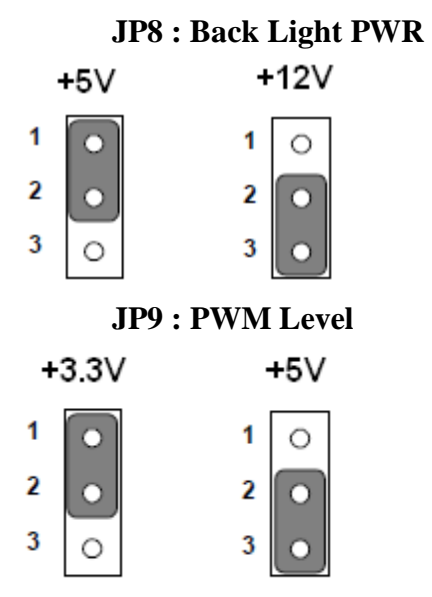

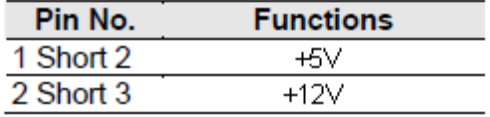

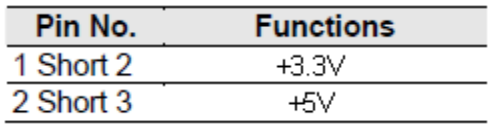

## **JP10: LCD Panel Voltage Select**

JP10 can be configured to operate in 3.3Volts / 5Volts / 12Volts mode.

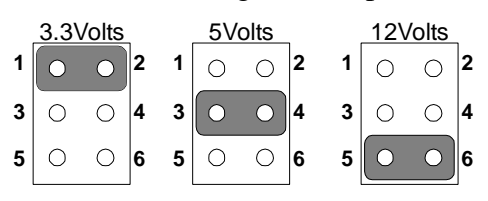

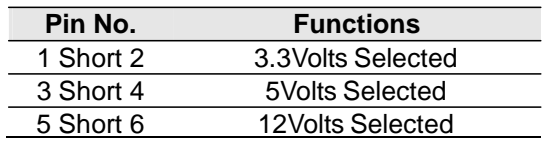

## <span id="page-19-0"></span>**2.5 Connectors and Pin Assignment**

The table below lists the function of each of the board"s connectors.

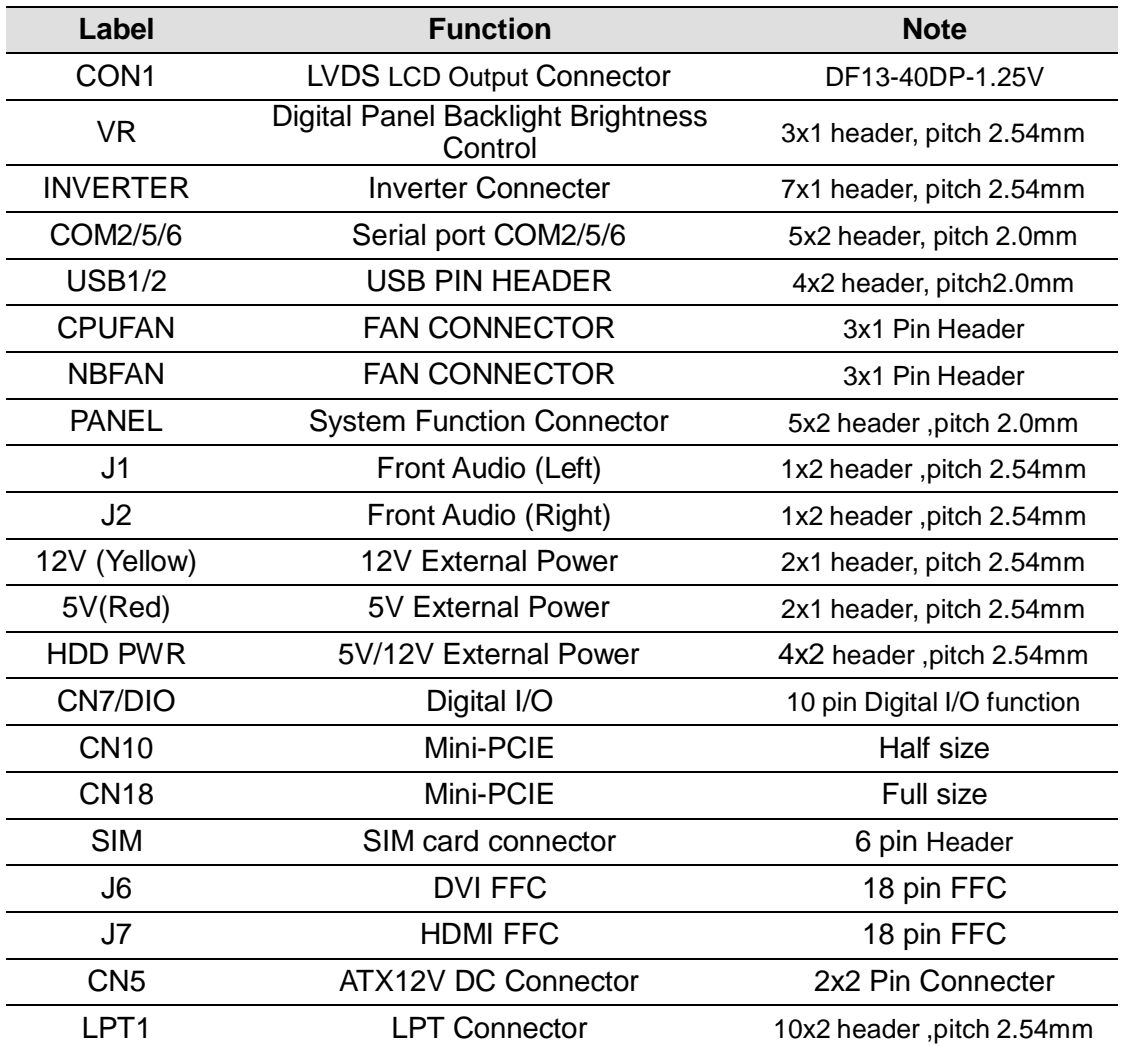

#### **2.5.1 CON1: LVDS Connector**

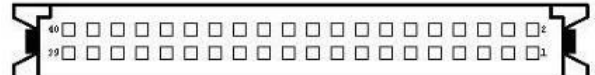

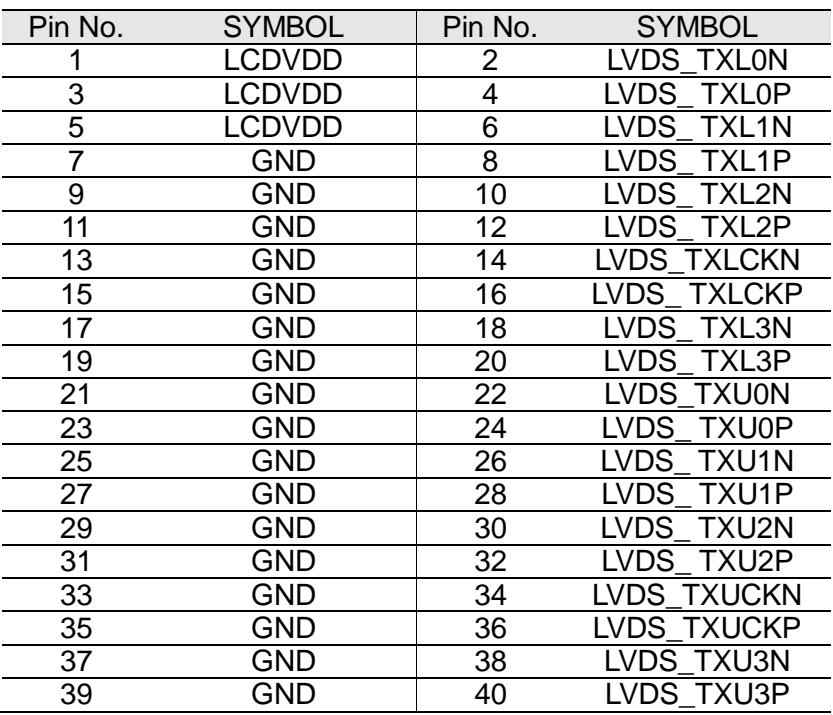

## **2.5.2 CN17: Digital Panel Backlight Brightness Control**

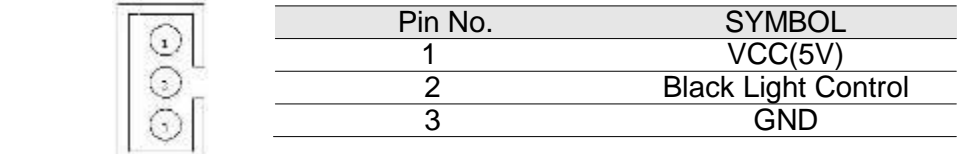

#### **2.5.3 CN16: Digital Panel Backlight Control**

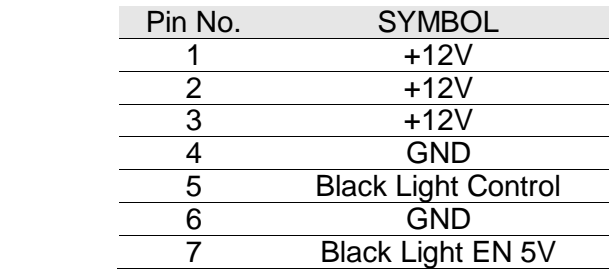

 $\underbrace{\circ\circ\circ\circ\circ\circ}$ 

#### **2.5.4 PSKBM1: PS2 Keyboard/Mouse Connector**

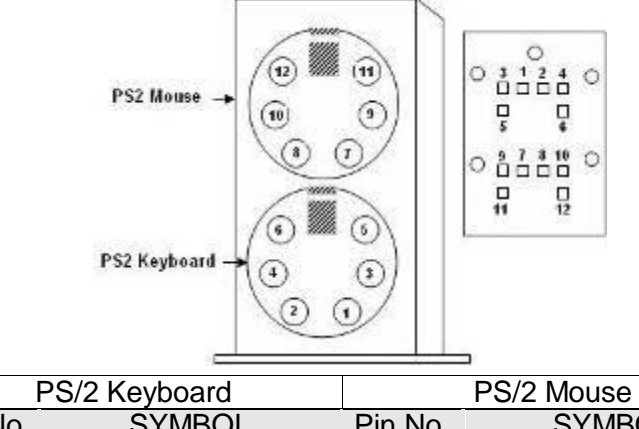

![](_page_21_Picture_303.jpeg)

#### **2.5.5 D-SUB Dual Output**

The serial port COM1, which is option for RS232 / RS422 / RS485, is the Winbond I/O serial port. COM1

![](_page_21_Figure_5.jpeg)

**Up: 9(Male)**

**Down: 15(Female)**

![](_page_21_Picture_304.jpeg)

*IV70 Motherboard User Manual* 14

#### **2.5.6 CN11/12/14: Serial port COM6/5/2**

The serial ports, which are Winbond I/O support, is RS232 only.

![](_page_22_Picture_296.jpeg)

#### **2.5.7 D-SUB Dual Serial Port**

The serial port COM3/4, RS232 only, from A1 to A9 is COM3, and B1 to B9 is COM4, which is supported by Fintek.

![](_page_22_Picture_297.jpeg)

![](_page_22_Picture_298.jpeg)

#### **2.5.8 AUDIO401: Audio Jack ( Pin-header )**

![](_page_22_Picture_8.jpeg)

![](_page_22_Figure_9.jpeg)

![](_page_22_Picture_299.jpeg)

![](_page_23_Picture_184.jpeg)

#### **2.5.9 USB: USB PIN HEADER**

![](_page_23_Figure_2.jpeg)

![](_page_23_Picture_185.jpeg)

#### **2.5.10FAN1\_NB/FAN2\_CPU: FAN CONNECTOR**

![](_page_23_Figure_5.jpeg)

**2.5.11PANEL: Front Panel System Function Connector** ※**Without power/reset OSD, short circuit pin 5 and 6 together to boot up the motherboard.**

![](_page_23_Picture_186.jpeg)

![](_page_23_Picture_187.jpeg)

#### **2.5.12 J1/J2: Front Audio**

*IV70 Motherboard User Manual* 16

![](_page_24_Figure_0.jpeg)

#### **2.5.135V/12V/HDD PWR: External Power**

![](_page_24_Figure_2.jpeg)

#### **2.5.14 PWIN1: DC Jack ( +12V) / Input**

![](_page_24_Picture_4.jpeg)

#### **2.5.15ATX\_PWR / Input: 12V DC Connector**

![](_page_24_Picture_183.jpeg)

#### **2.5.17 : CN7: Digital I/O Connector**

![](_page_24_Picture_184.jpeg)

#### *IV70 Motherboard User Manual* 17

#### **2.5.18 : CN22:SIM card**

![](_page_25_Picture_101.jpeg)

#### **2.5.19 : Parallel Port Box Header**

![](_page_25_Figure_3.jpeg)

![](_page_25_Figure_4.jpeg)

![](_page_26_Picture_274.jpeg)

## **: CN2: Half Size Mini-PCIE slot**

## **: CN3: Full Size 3.5G Module**

![](_page_27_Picture_275.jpeg)

#### **mSATA Card Slot**

![](_page_28_Picture_265.jpeg)

![](_page_29_Picture_0.jpeg)

## Graphic Driver Installation

This chapter offers information on the chipset software Installation utility

- **•** Graphic Driver Installation
- Panel Resolution Setting

## <span id="page-30-0"></span>**Chapter 3 Graphic Driver Installation**

## 3.1 **Standard CMOS Feature**

<span id="page-30-1"></span>ID30 Motherboard is equipped with Intel NM10 Companion Device. The Intel Graphic Drivers should be installed first, and it will enable "Video Controller (VGA compatible). Follow the instructions below to complete the installation. You will quickly complete the installation.

**Step.1.** Insert the CD that comes with the Motherboard. Open the file document "Graphic Driver ".

![](_page_30_Picture_104.jpeg)

**Step.2.** Click on "setup" to execute the setup.

| ×<br>Name           |                                                                               | Date modified      | Type                 | Size   |  |
|---------------------|-------------------------------------------------------------------------------|--------------------|----------------------|--------|--|
| Graphics            |                                                                               | 12/27/2011 5:26 PM | File folder          |        |  |
| HDMI                |                                                                               | 12/27/2011 5:26 PM | File folder          |        |  |
| ICC                 |                                                                               | 12/27/2011 5:26 PM | File folder          |        |  |
| Lang                |                                                                               | 12/27/2011 5:26 PM | File folder          |        |  |
| autorun             |                                                                               | 12/30/2008 3:31 PM | Setup Information    | 1 KB   |  |
| S<br>DIFxAPI.dll    |                                                                               | 11/2/2006 7:21 AM  | Application extens   | 312 KB |  |
| Installation Readme |                                                                               | 12/20/2011 10:37   | <b>Text Document</b> | 30 KB  |  |
| Readme              |                                                                               | 12/20/2011 10:37   | <b>Text Document</b> | 3 KB   |  |
| <b>Setup</b>        |                                                                               | 12/13/2011 3:20 PM | <b>Application</b>   | 930 KB |  |
| Setup.if2           |                                                                               | 6/22/2010 2:21 PM  | IF2 File             | 19 KB  |  |
| Setup2.if2          | <b>Type: Application</b><br>Size: 929 KB<br>Date modified: 12/13/2011 3:20 PM | 9 2:15 PM          | IF2 File             | 3 KB   |  |

#### **Step.3.** Click on "Next " to install Driver.

![](_page_31_Picture_1.jpeg)

#### **Step.4.** Click on "Yes " to agree License.

![](_page_31_Picture_3.jpeg)

**Step.5.** Click on "Next " to install Driver.

![](_page_32_Picture_1.jpeg)

**Step.6.** Click on "Next " to install Driver.

![](_page_32_Picture_60.jpeg)

**Step.7.** Click on "Yes, I want to restart this computer now" to go on.

![](_page_33_Picture_1.jpeg)

## <span id="page-34-0"></span>**3.2 Panel Resolution Setting**

**Step.1.** Right-click the desktop, and then click Properties.

**Step.2.** In the Display Properties dialog box, click the Settings tab.

![](_page_34_Picture_56.jpeg)

**Step.3.** Click on "Monitor".

![](_page_34_Picture_57.jpeg)

**Step.4.** Click on "Hide modes that this monitor cannot display" to remove this option.

![](_page_35_Picture_44.jpeg)

**Step.5.** Click on "Setting", then could choose 32bit color qualify.

![](_page_35_Picture_45.jpeg)
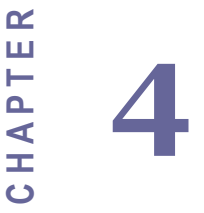

# Chipset Driver Installation

This chapter offers information on the chipset software Installation utility

Chipset Driver Installation

## **Chapter 4 Chipset Driver Installation**

## **4.1 Standard CMOS Features**

**Setp.1.** Insert the CD that comes with the motherboard. Open the file document "Chipset Driver".

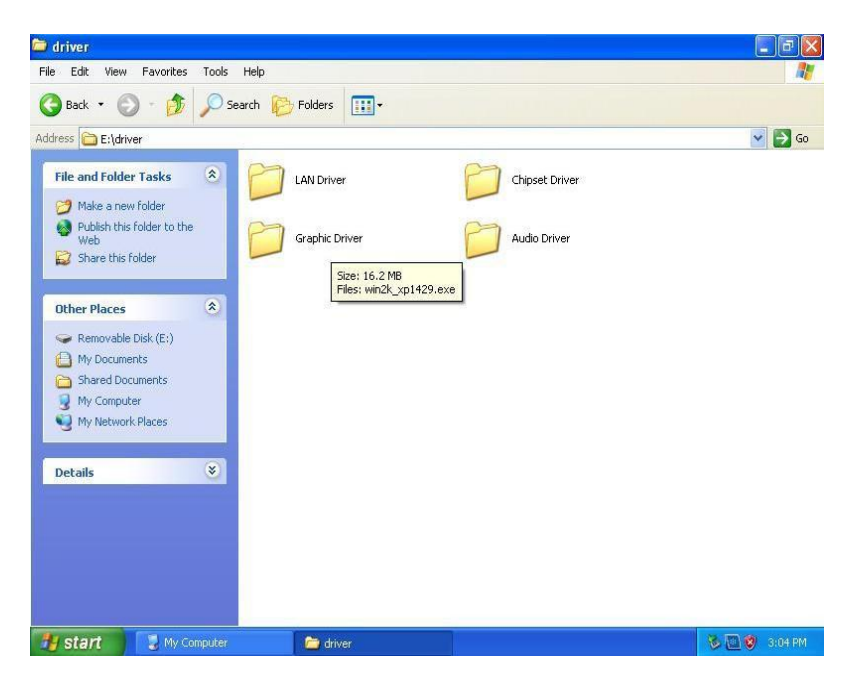

**Setp.2.** Click on "infinst\_auto.exe" to install driver.

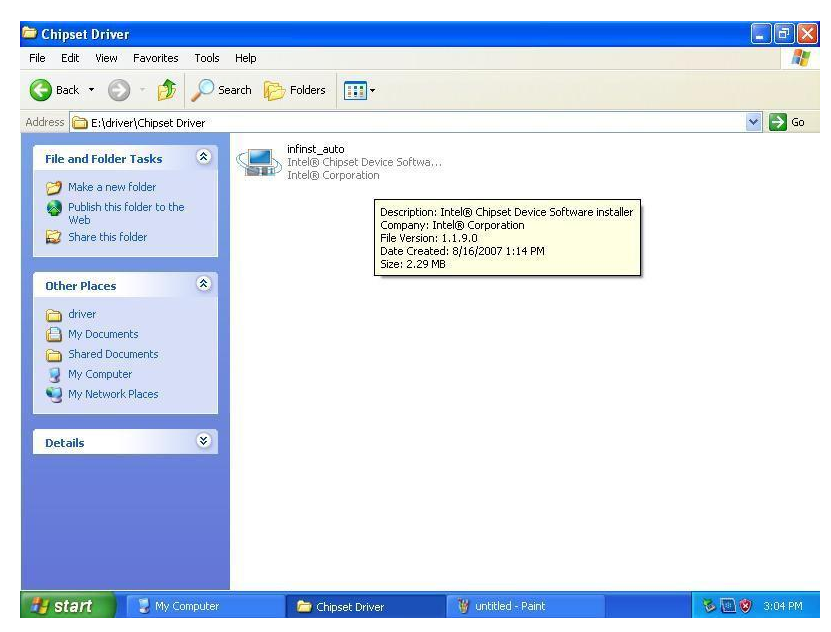

#### **Setp.3.** Click on "Yes " to agree License

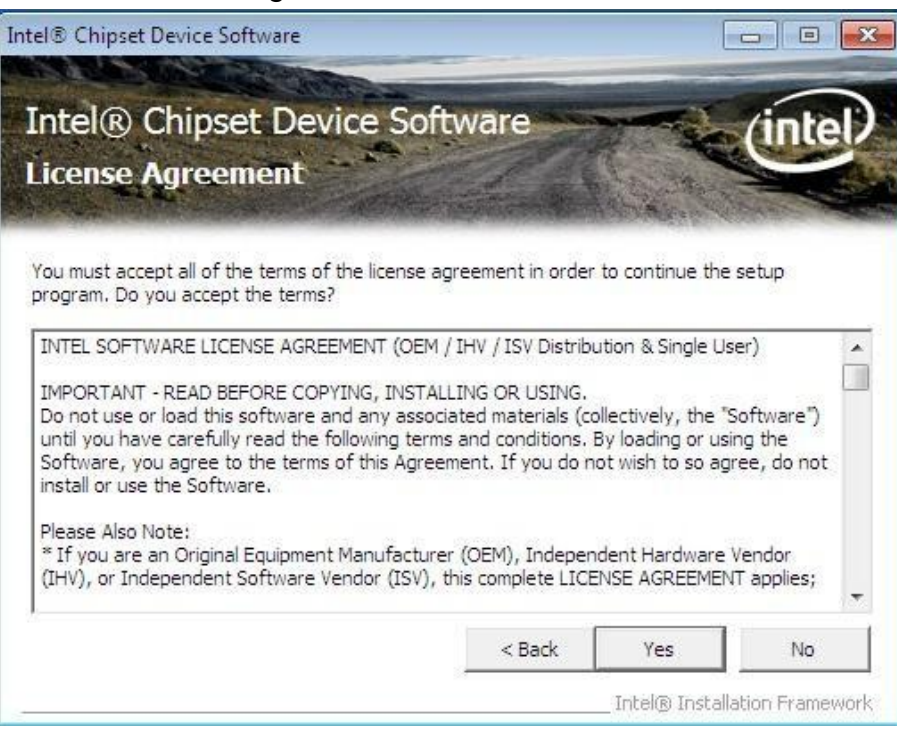

Setp.4. Click on "Next" to install driver.

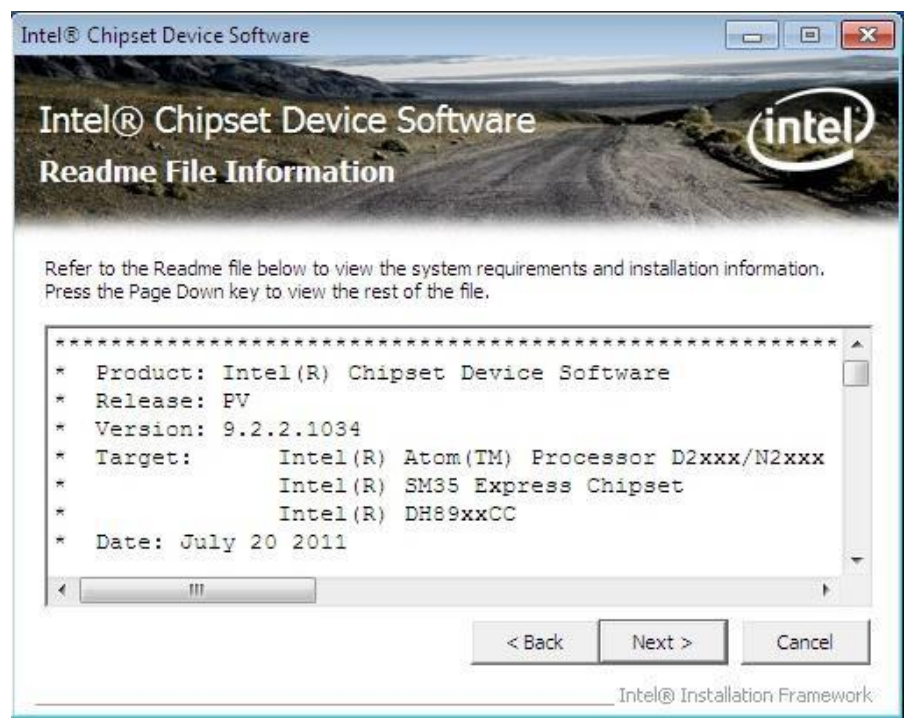

**Setp.5.** Click on "Next" to install driver.

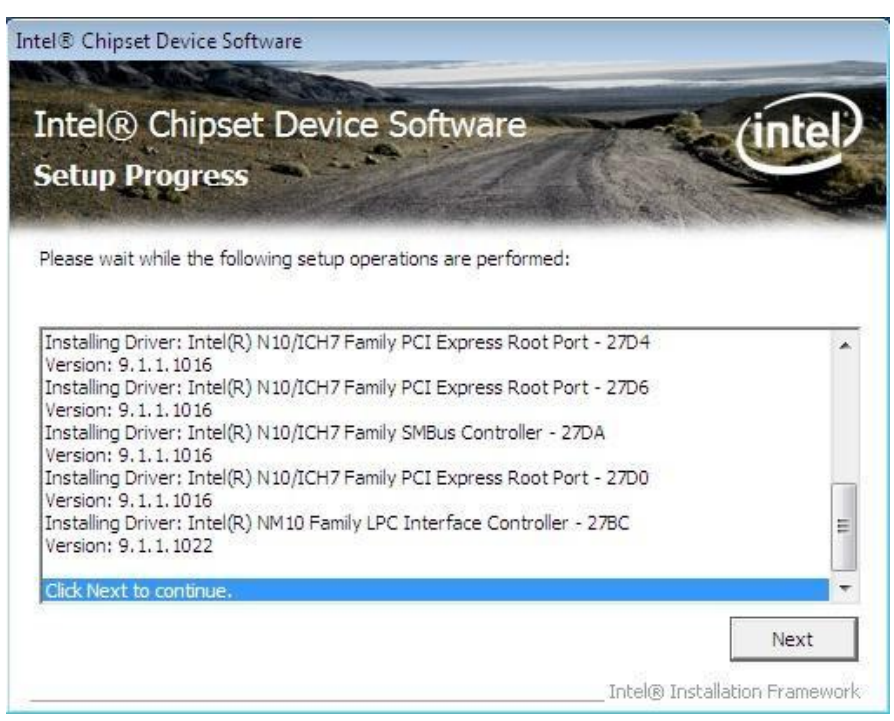

**Step.7.** Click on "Yes, I want to restart this computer now" to go on.

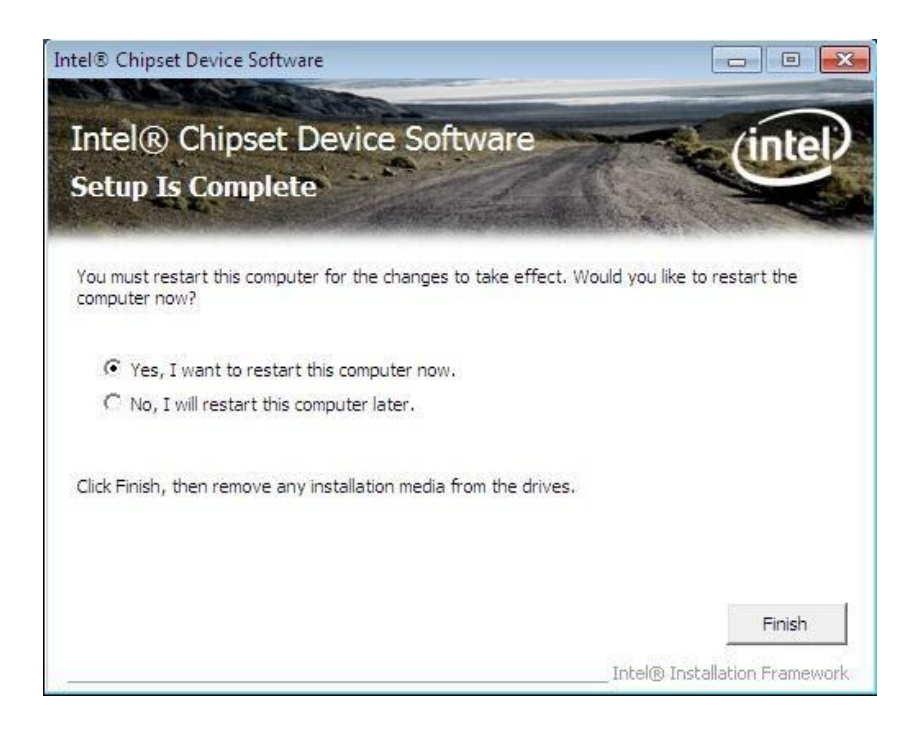

## **C H A P T E R5**

# Ethernet Driver Installation

This chapter offers information on the Ethernet software installation utility. Sections include:

**•** Ethernet Driver Installation

## **Chapter 5 Ethernet Driver Installation**

## **5.1 Installation of Ethernet Driver**

The Users must make sure which operating system you are using in the ID30 Motherboard before installing the Ethernet drivers. Follow the steps below to complete the installation of the Broadcom BCM57780 Gigabit Ethernet controller LAN drivers. You will quickly complete the installation.

**Step.1.** Right-click the desktop, and then click Properties.

**Step.2.** In the Other device dialog box, click the Settings tab.

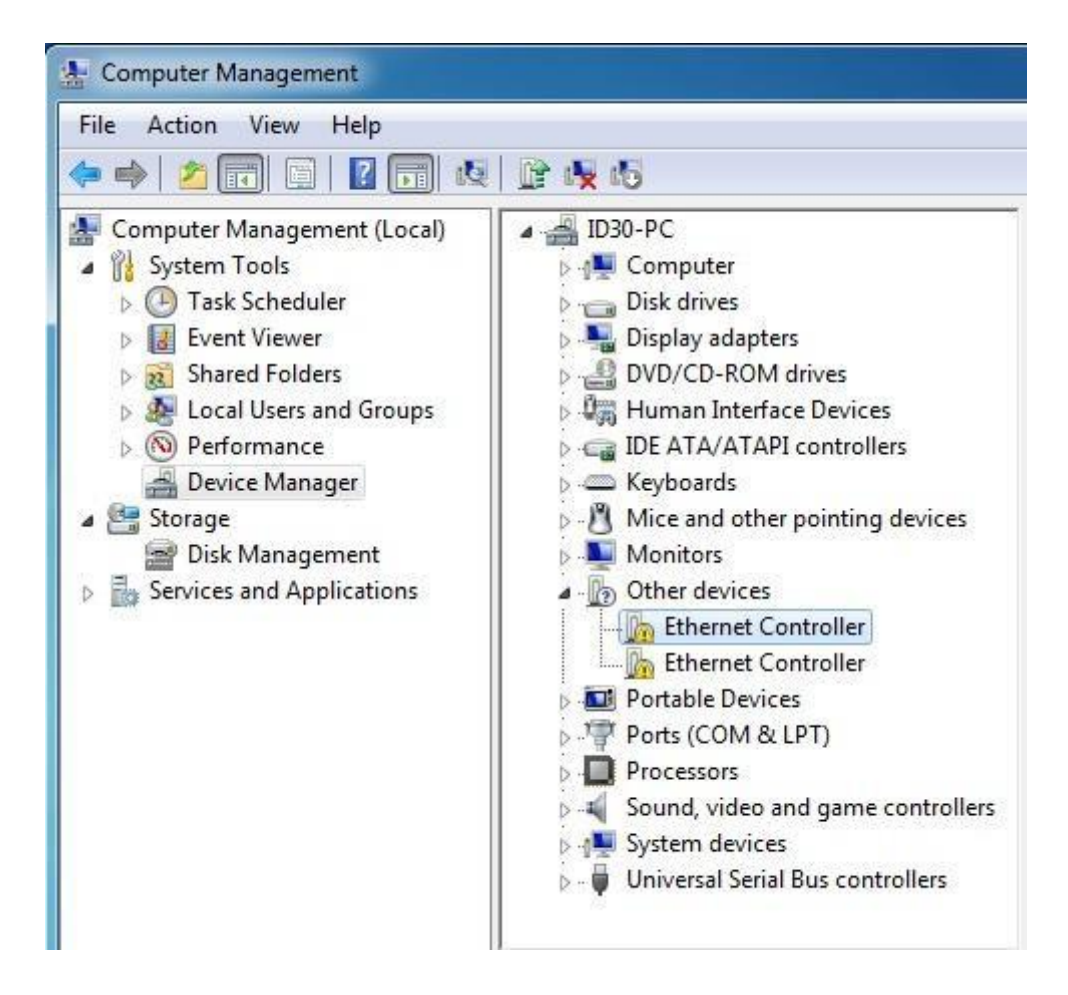

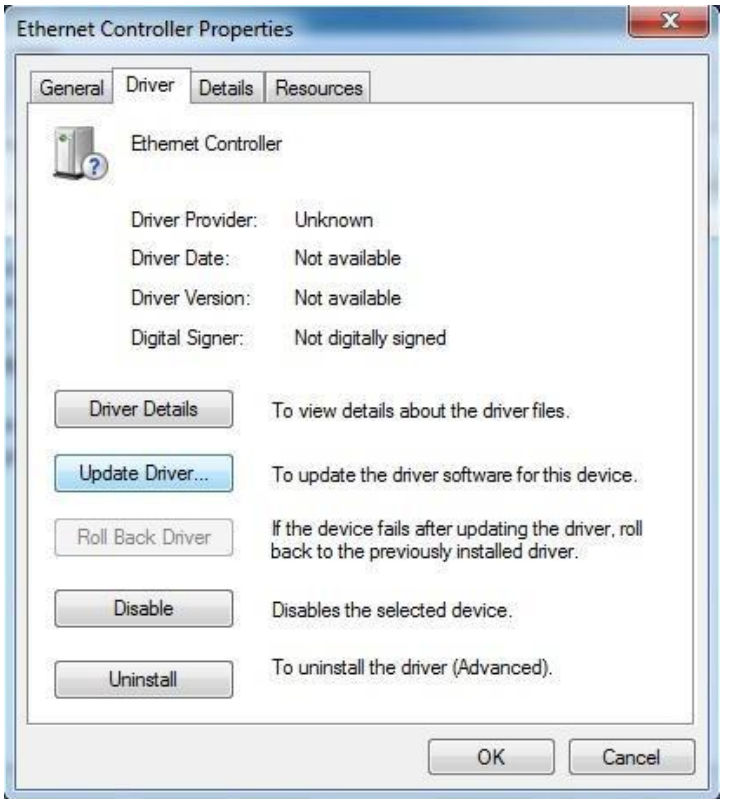

**Step.2** Click on "Update Driver" to execute the setup.

**Step.4.** Click on "Browse my computer for driver software" to install driver.

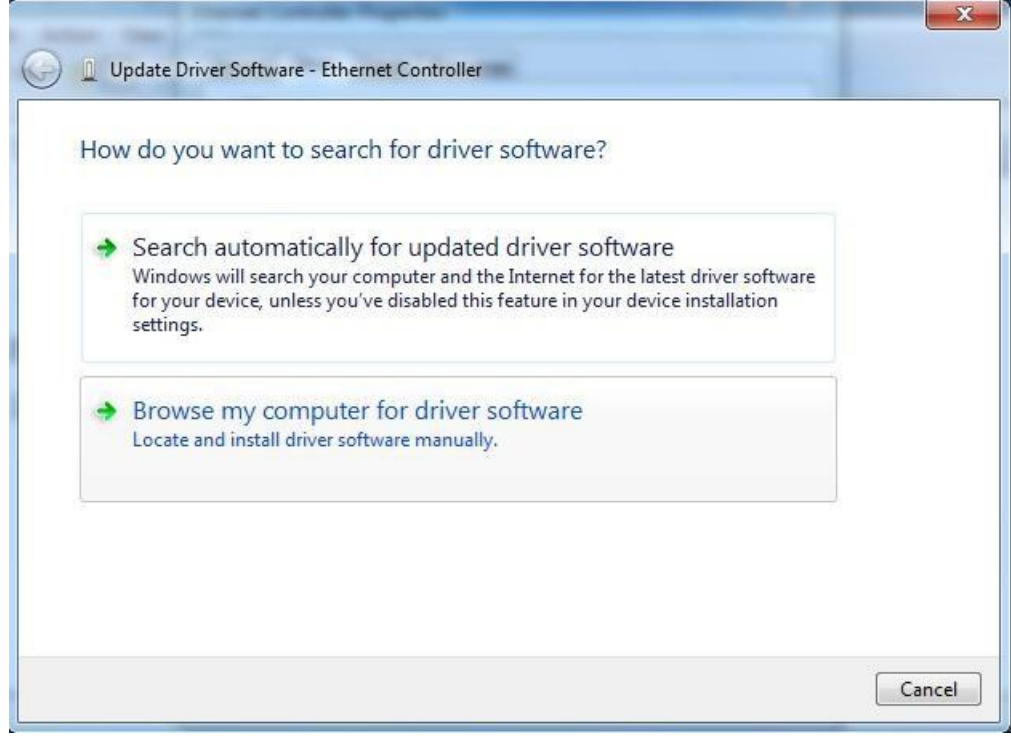

**Step.5.** Choose the path to install driver.

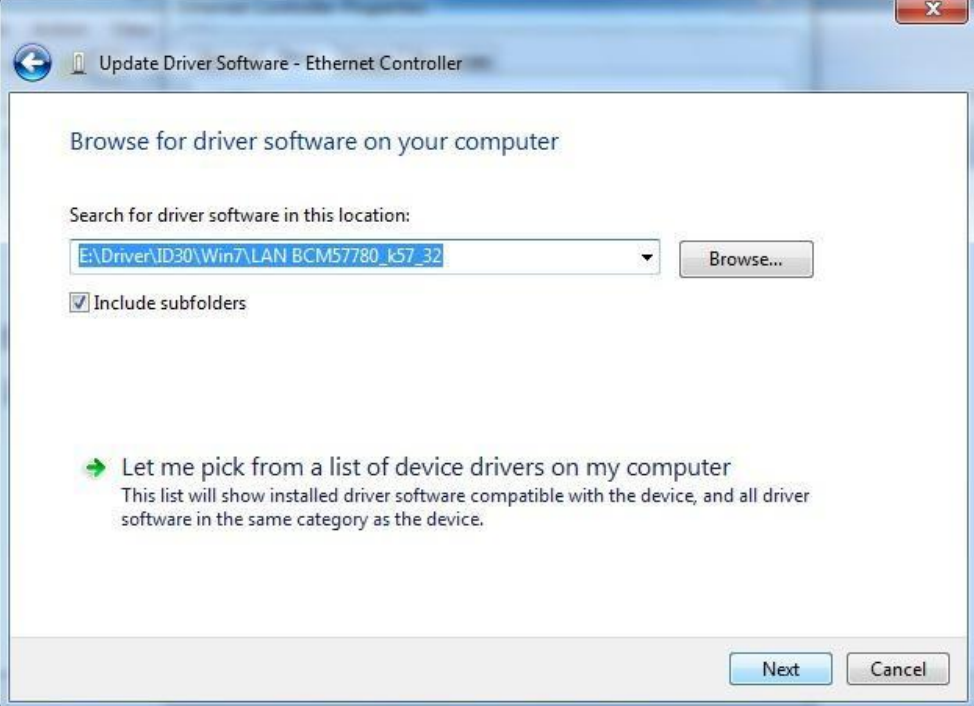

Setp.6. Click on "Close" and go on.

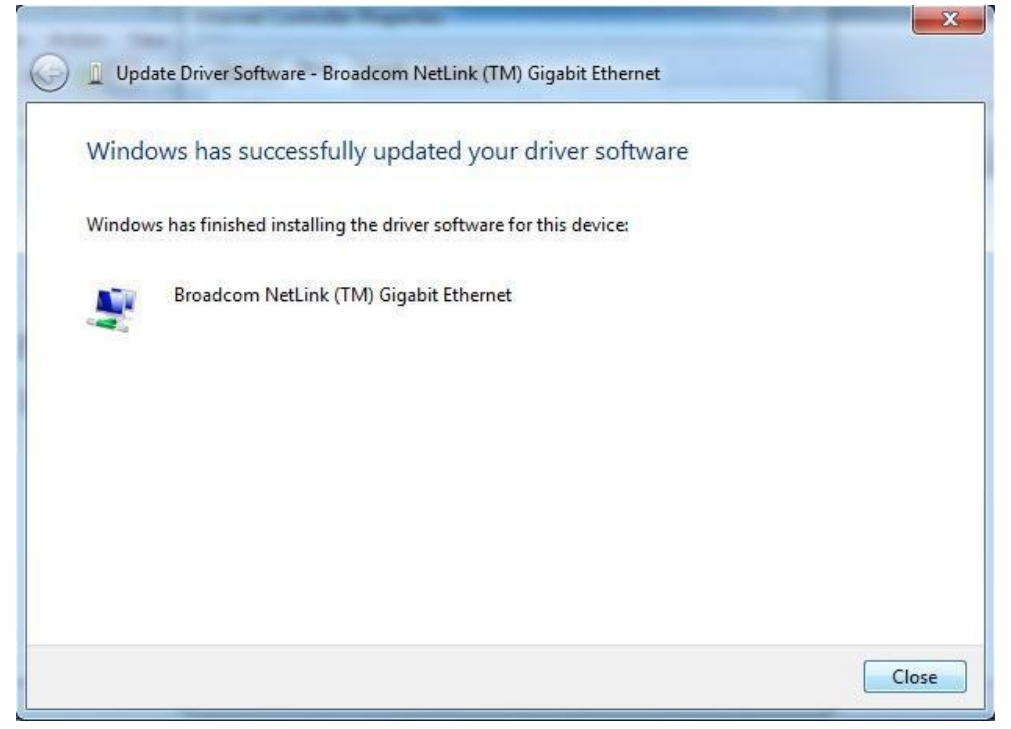

## —<br>ت **A P T E R6**

# Audio Driver Installation

This chapter offers information on the Audio software installation utility.

Sections include:

- **•** Introduction
- **.** Installation of Audio Driver

## **Chapter 6 Audio Driver Installation**

## **6.1 Introduction**

The ALC888 series are high-performance 7.1+2 Channel High Definition Audio Codecs providing ten DAC channels that simultaneously support 7.1 sound playback, plus 2 channels of independent stereo sound output (multiple streaming) through the front panel stereo outputs. The series integrates two stereo ADCs that can support a stereo microphone, and feature Acoustic Echo Cancellation (AEC), Beam Forming (BF), and Noise Suppression (NS) technology.

## **6.2 Installation of Audio Driver**

The users must make sure which operating system you are using in the IA30 Motherboard before installing the Audio drivers. Follow the steps below to complete the installation of the Realtek ALC655 Audio drivers. You will quickly complete the installation.

## **Step.1**. Insert the CD that comes with the motherboard. Open the file document "alc655\_driver" and click on "Vista\_Win7\_R260.exe" to execute the setup.

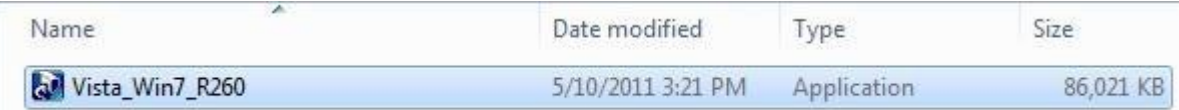

**Step.2.** Click on "Yes" to install driver.

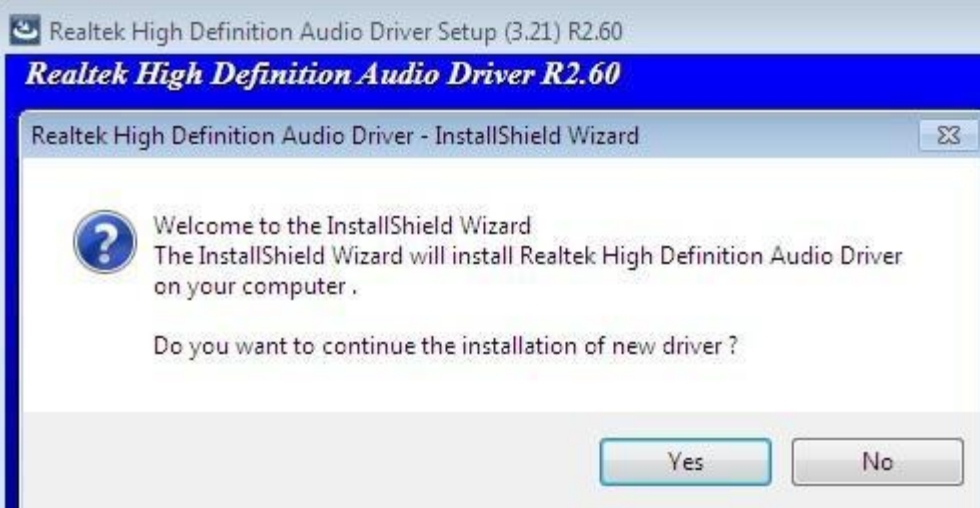

**Step.3.** Click on "Yes, I want to restart my computer now" to finish installation.

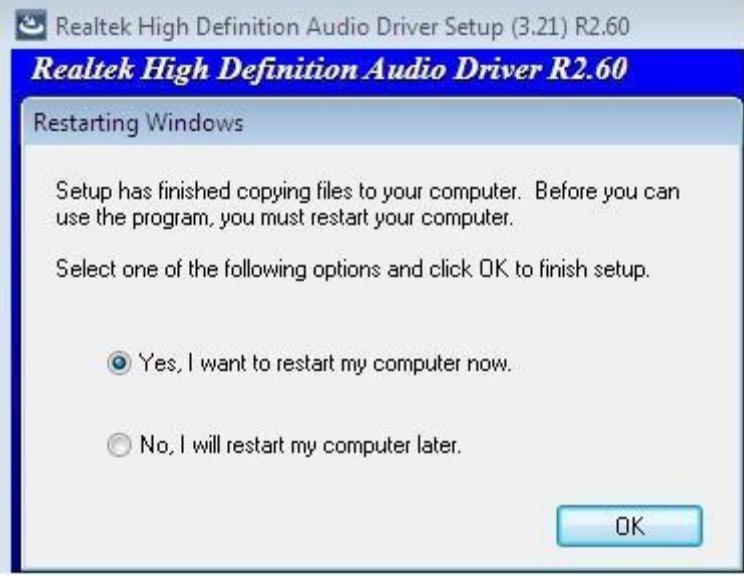

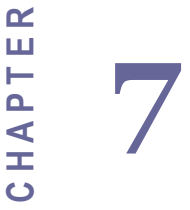

# Fintek COM Port

# Driver Installation

This chapter describes the step by step method to install the Fintek COM port driver. STEP 1.If the system is WIN7 please first do close UAC.(Refer following "Disabling

User Account

Control (UAC) in Windows 7")

STEP 2.Extract the Patch\_0408.zip to a folder.

STEP 3.Double-click batch file(patch.bat) will install driver.

STEP 4.Check driver install success.

Before the update or update fail.

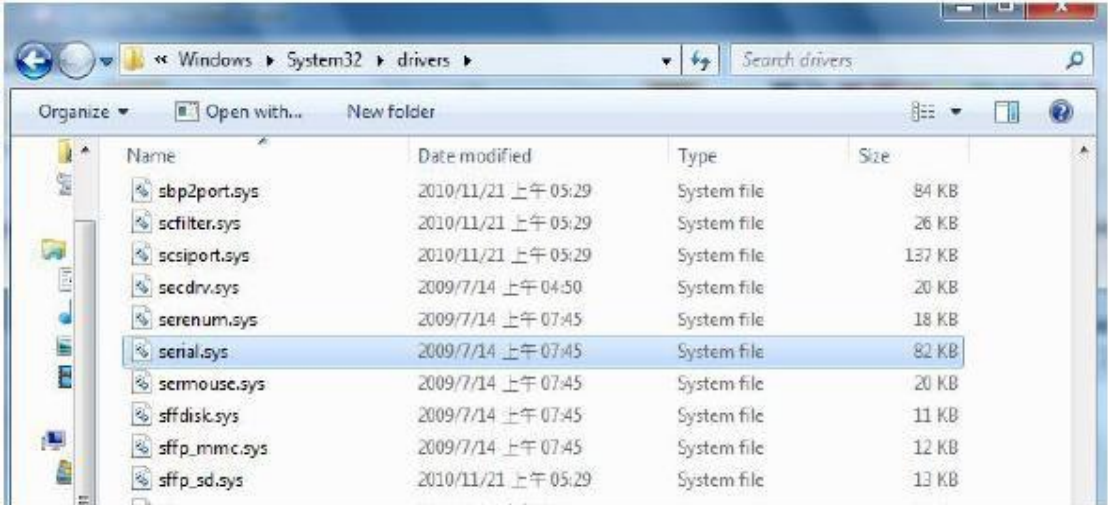

After the update and update success.

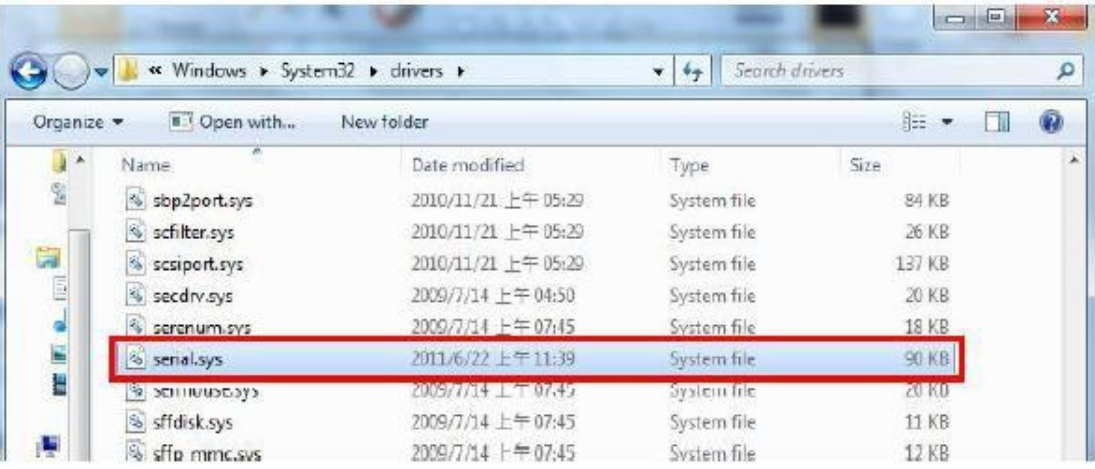

STEP 5.You will need to restart your computer for driver install success.

Type in this command from the Run menu:

C:\Windows\System32\UserAccountControlSettings.exe

or

uac

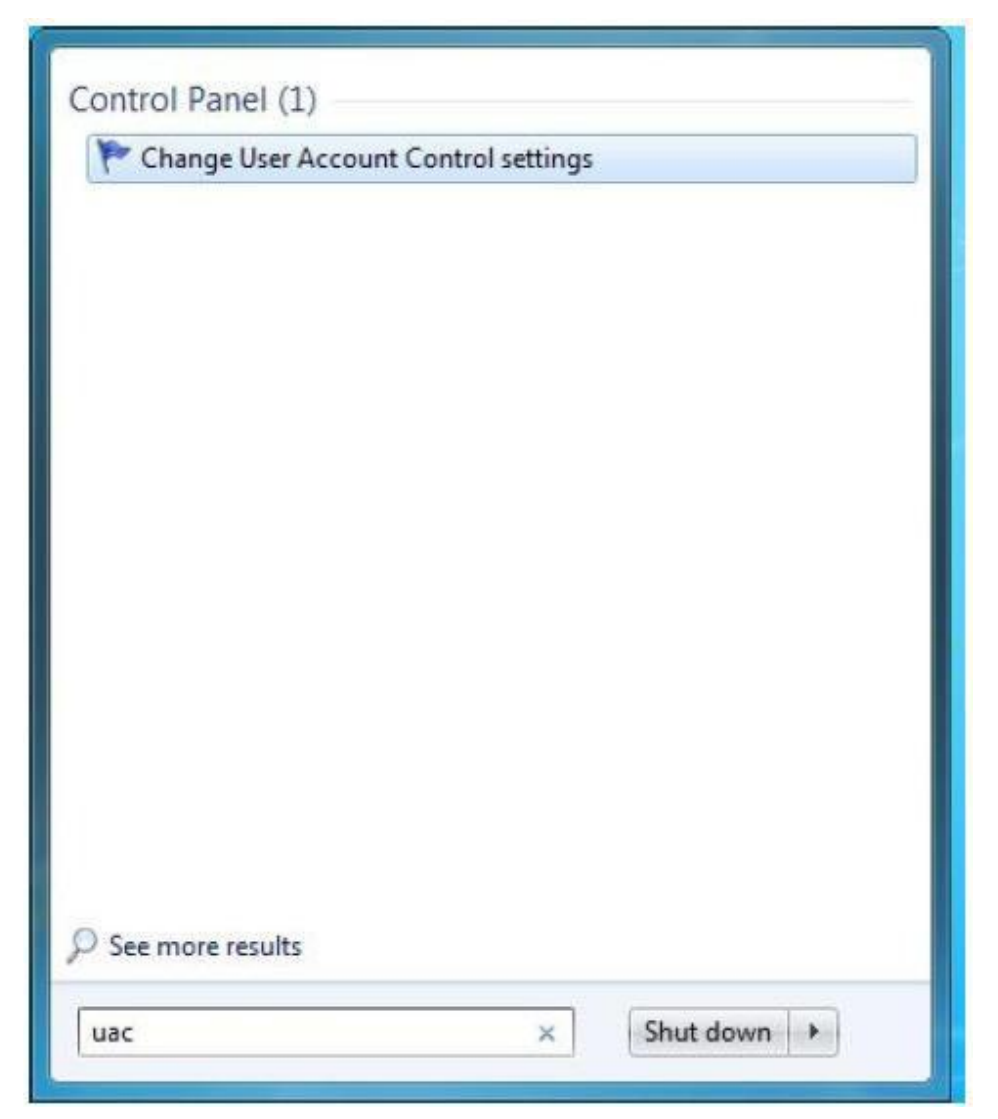

To turn off UAC, move the slider to the Never notify position, and then click OK. If you're prompted for an administrator password or confirmation, type the password or provide confirmation.

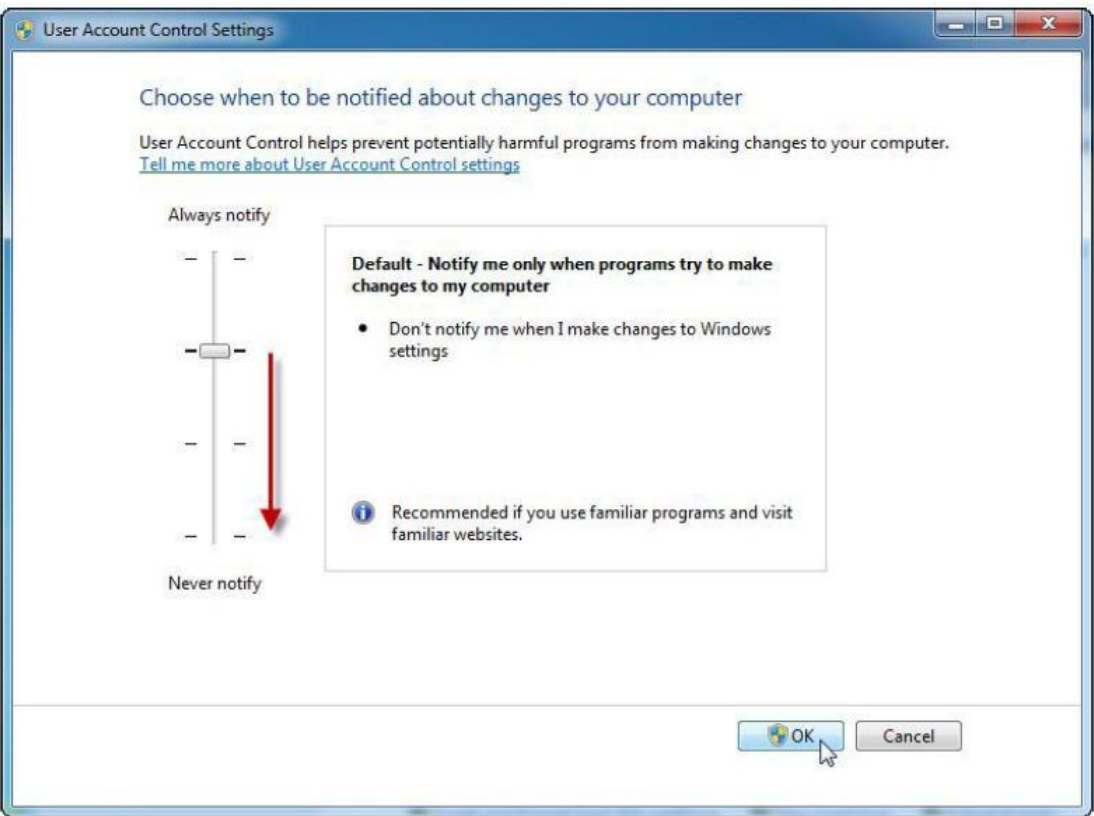

To turn UAC back on, move the slider to choose when you want to be notified, and then click OK. If

you're prompted for an administrator password or confirmation, type the password or provide

confirmation.

You will need to restart your computer for UAC to be turned off.

## **C H A P T E R8**

# AMI BIOS Installation

This chapter describes the different settings available in the AMI BIOS that comes with the board. This chapter offers information on the Award BIOS installation utility. Sections include:

- **•** Starting Setup
- Entering BIOS Setup
- **Advanced Setting**
- **•** Chipset Setting
- Boot
- **•** Security
- Save & Exit

## **Chapter 7 AMI BIOS SETUP**

## **7.1 Starting Setup**

Your computer comes with a hardware configuration program called BIOS Setup that allows you to view and set system parameters.

The BIOS (Basic Input / Output System) is a layer of software, called "firmware", that translates instructions from software (such as the operating system) into instructions that the computer hardware can understand. The BIOS settings also identify installed devices and establish special features.

## **7.2 ENTERING BIOS SETUP**

You can access the BIOS program just after you turn on your computer. Just press the DEL key when the following prompt appears:

Press <DEL> to enter Setup.

When you press <DEL> to enter BIOS Setup, the system interrupts the Power-On Self-Test (POST).

When you first enter the BIOS Setup Utility, you will enter the Main setup screen. You can always return to the Main setup screen by selecting the Main tab. There are two Main Setup options. They are described in this section. The Main BIOS Setup screen is shown below.

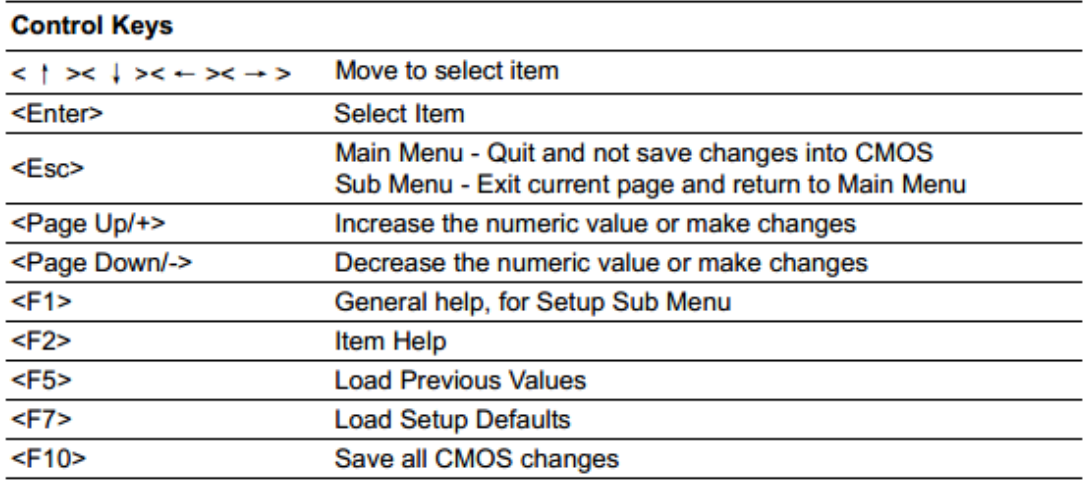

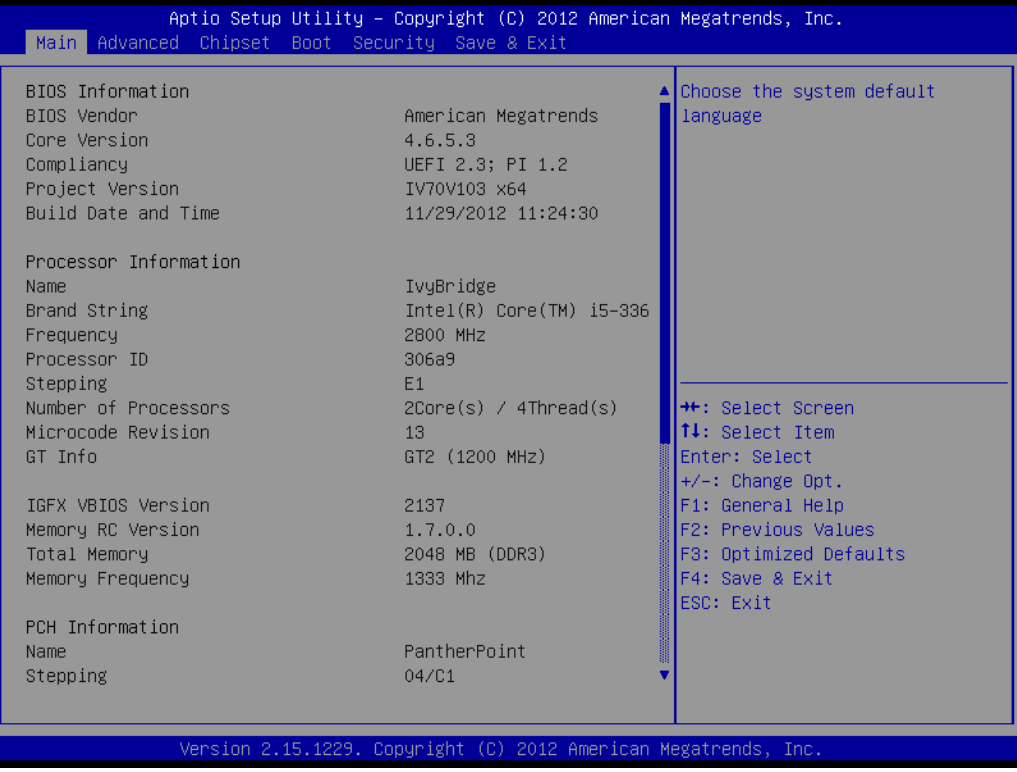

The Main BIOS setup screen has two main frames. The left frame displays all the options that can be configured. Grayed-out options cannot be configured; options in blue can be. The right frame displays the key leg- end.

Above the key legend is an area reserved for a text message. When an option is selected in the left frame, it is highlighted in white. Often a text message will accompany it.

## **7.3 Advanced Setting**

**PCI Subsystem Settings**

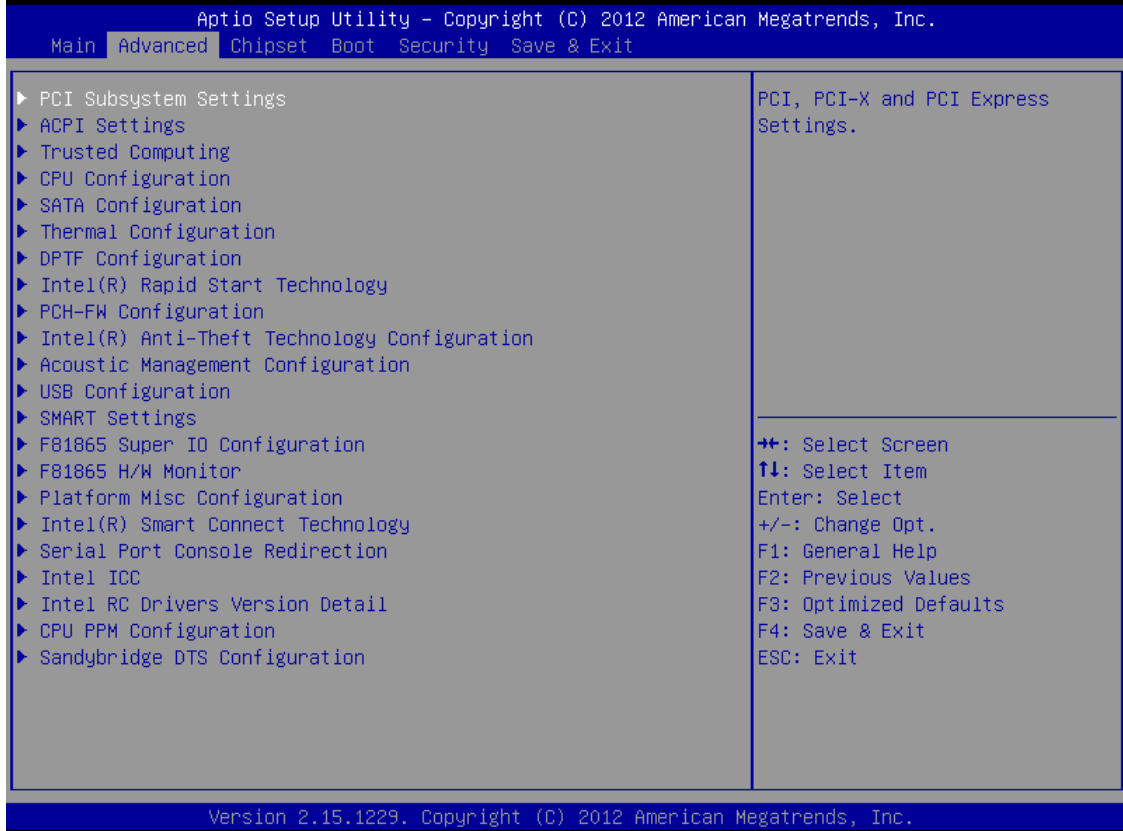

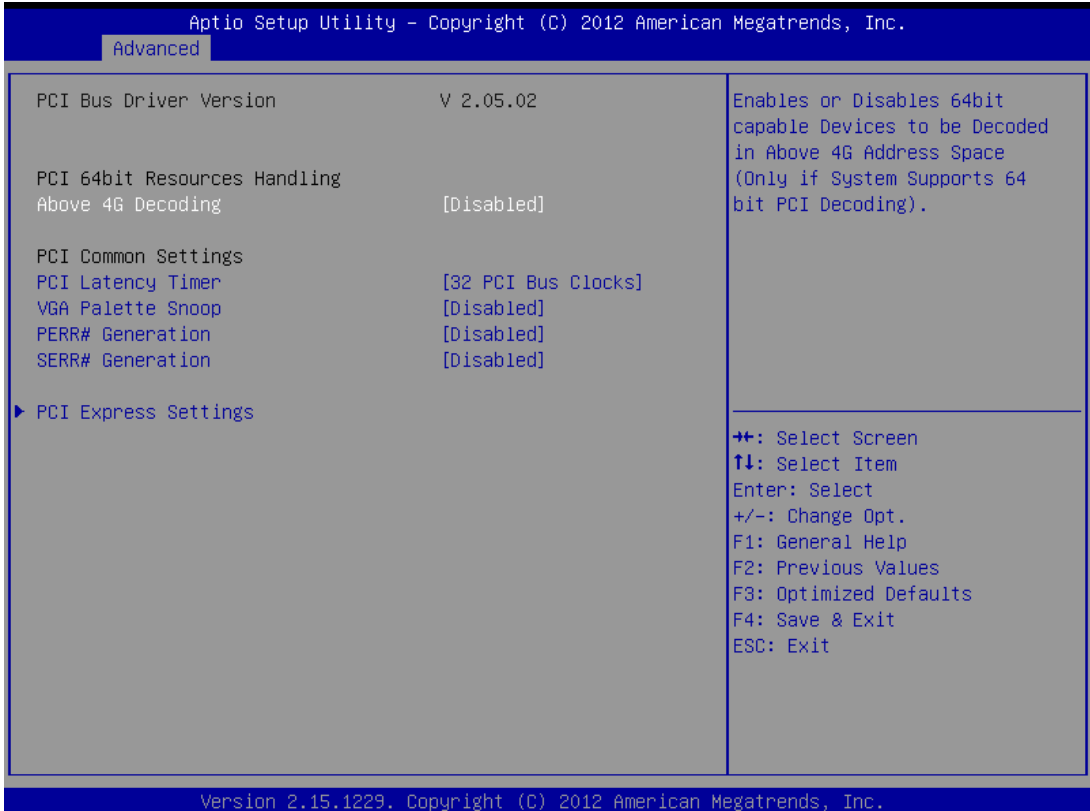

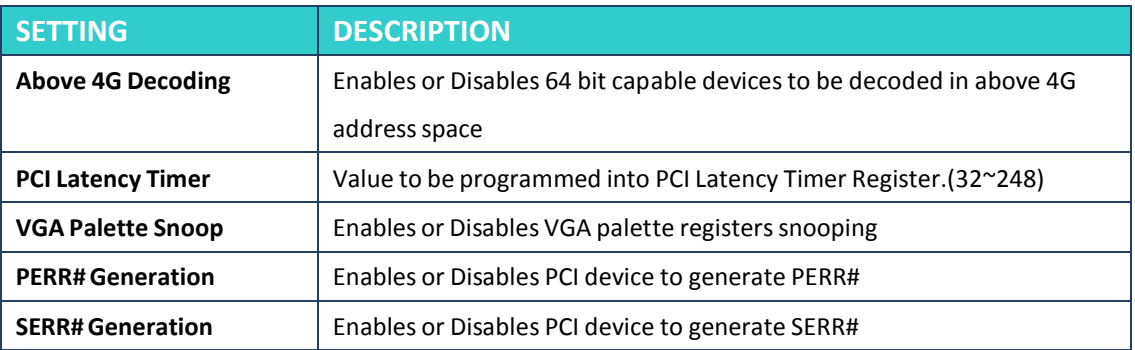

## **PCI Express Settings**

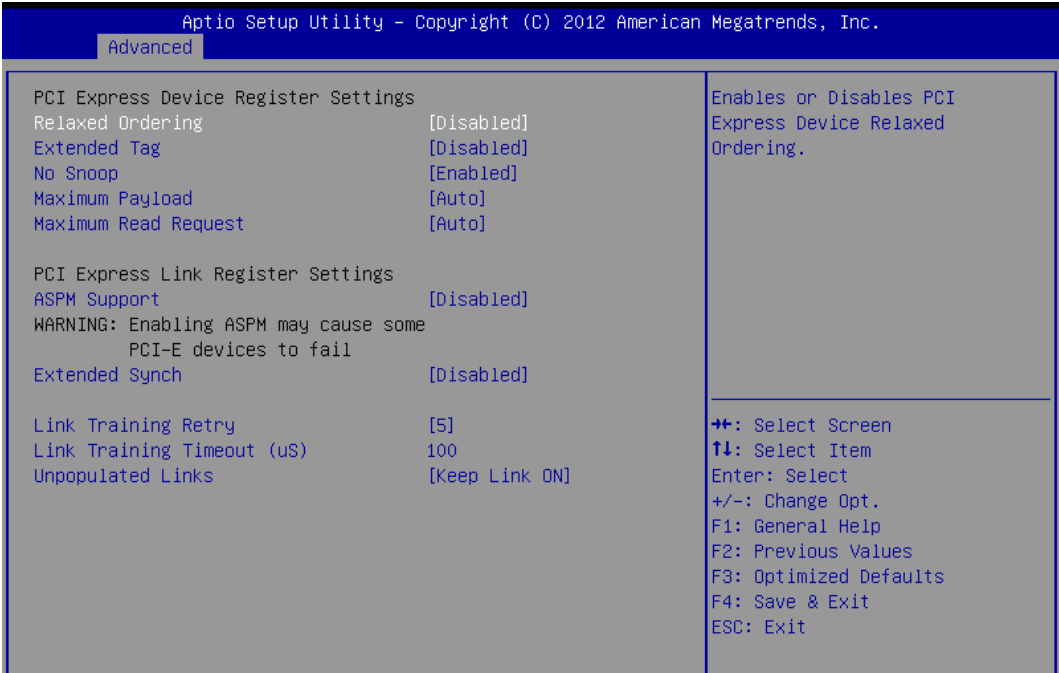

Version 2.15.1229. Copyright (C) 2012 American Megatrends, Inc.

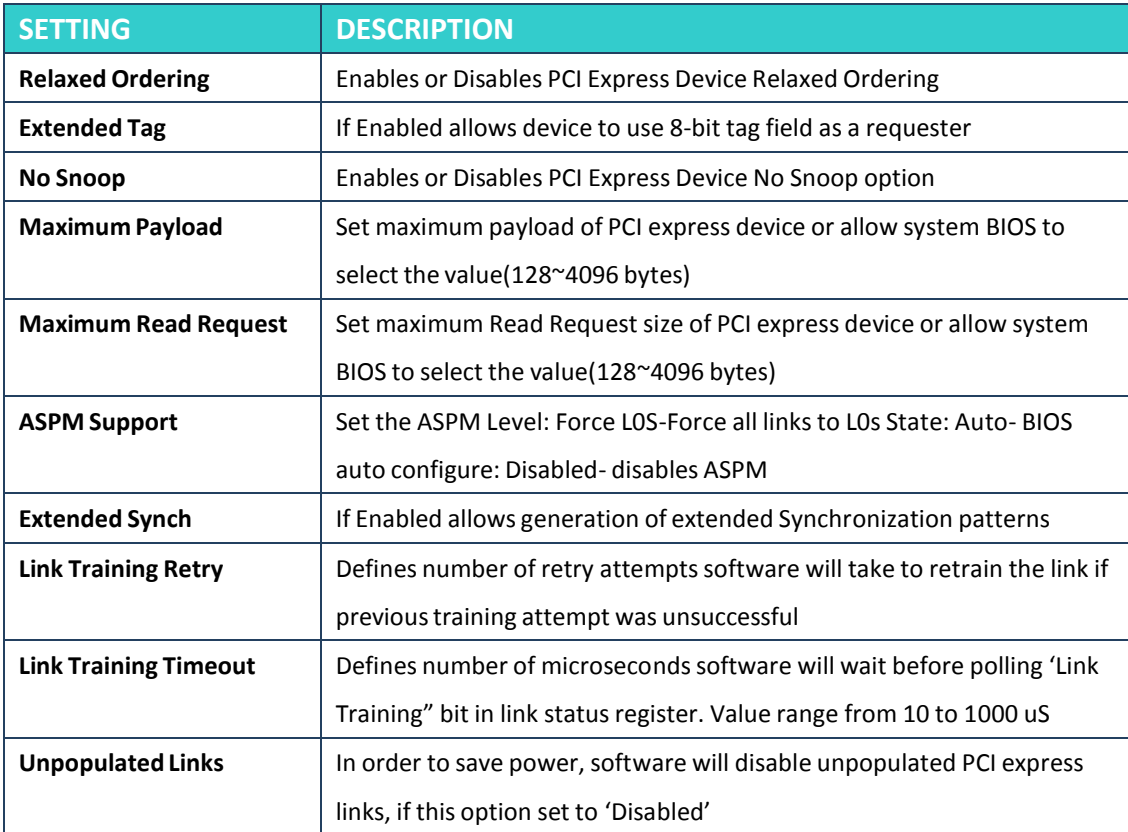

## **ACPI Settings**

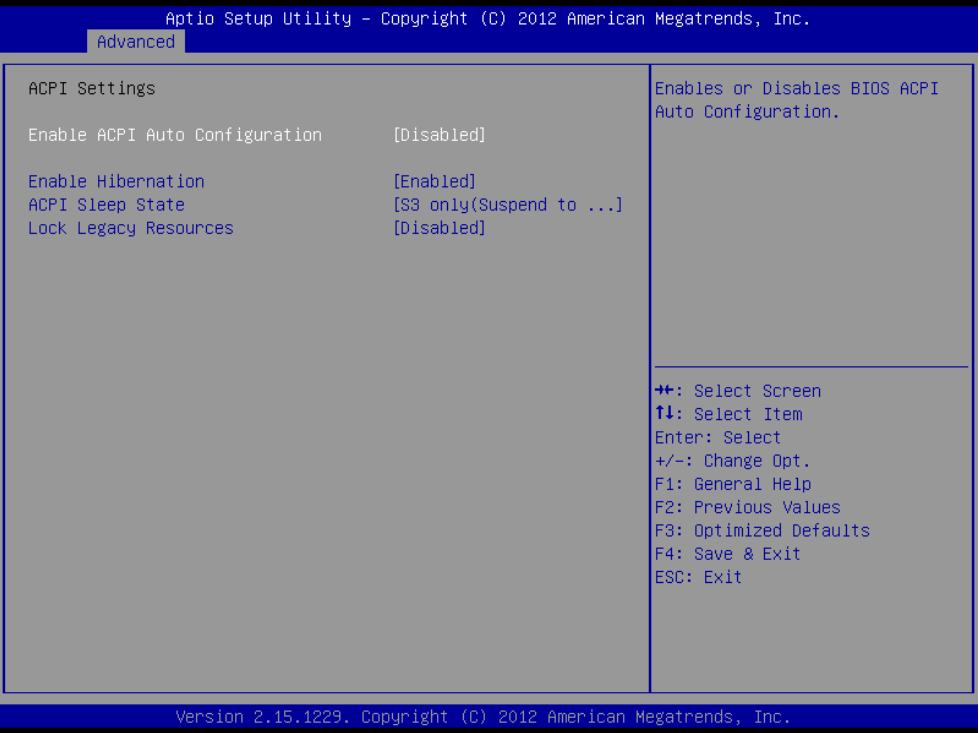

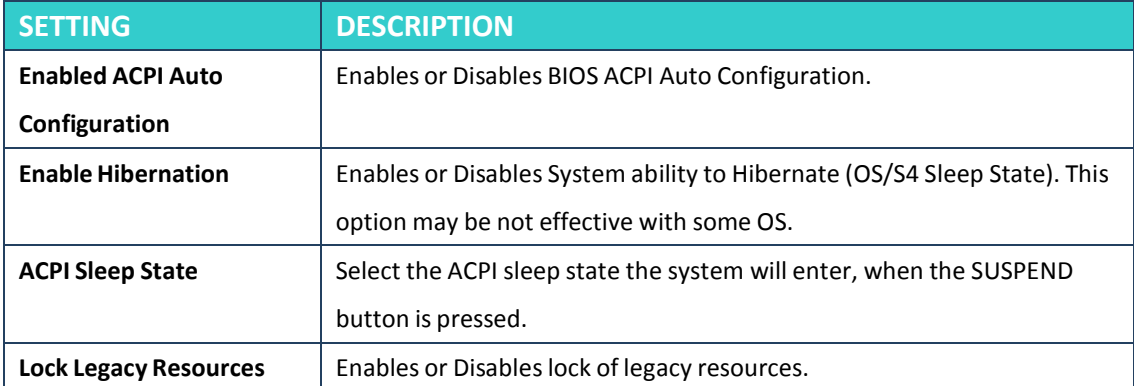

## **Trusted Computing**

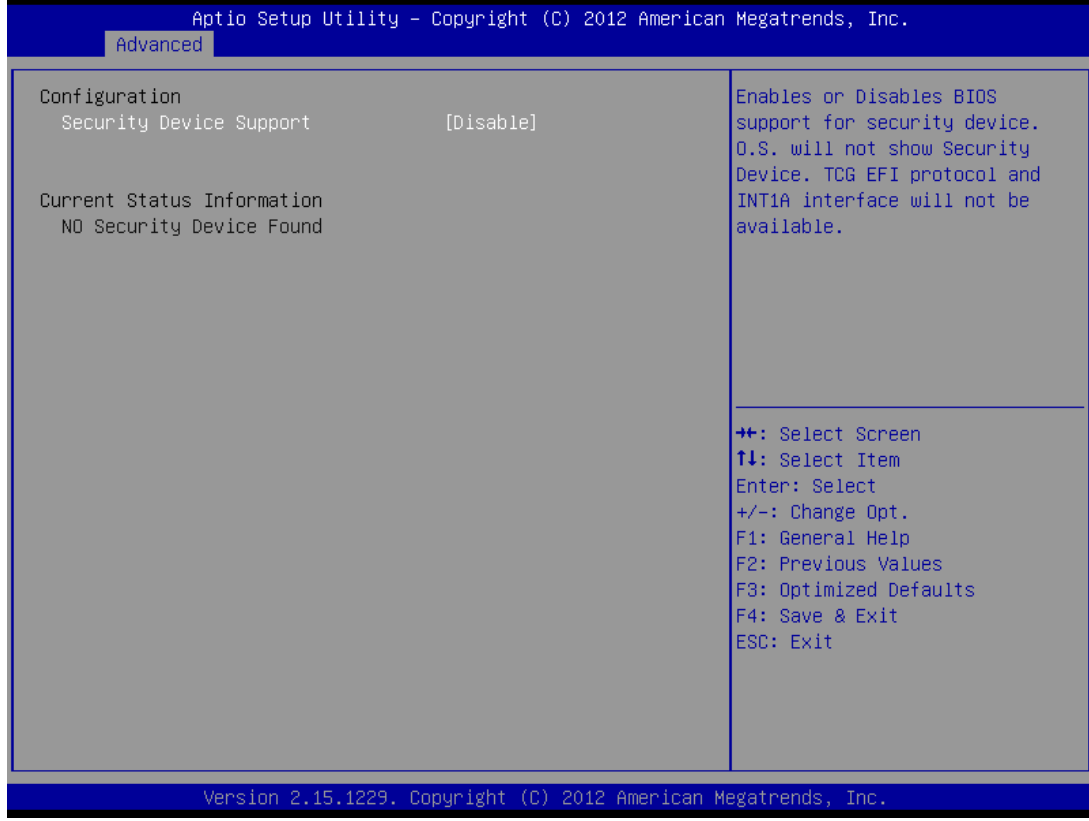

**Security Device Support** Enable or disable BIOS support for security device.

### **CPU Configuration**

This section shows the CPU configuration parameters.

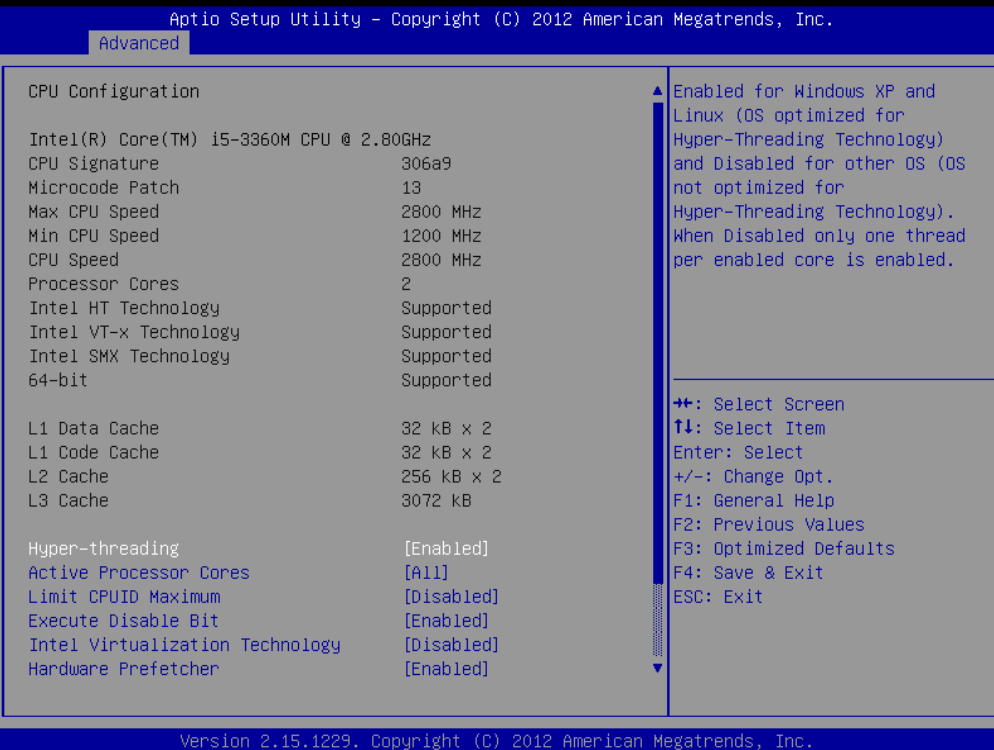

#### **Hyper-threading**

Enabled for Windows XP and Linux (OS optimized for Hyper-Threading Technology) and Disabled for other OS

(OS not optimized for Hyper-Threading Technology). When Disabled, only one thread per enabled core is enabled.

#### **Active Processor Cores**

This field is used to enter the number of cores to enable in each processor package.

#### **Limit CPUID Maximum**

Disabled for Windows XP.

#### **Execute Disable Bit**

XD can prevent certain classes of malicious buffer overflow attacks when combined with a supporting OS

(Windows Server 2003 SP1, Windows XP SP2, SuSE Linux 9.2, RedHat Enterprise 3 Update 3.)

#### **Hardware Prefetcher**

Turns on/off the MLC streamer prefetcher.

#### **Adjacent Cache Line Prefetch**

To turn on/off prefetching of adjacent cache lines.

#### **TCC Activation offset**

Offset from the factory TCC activation temperature.

#### **Primary Plane Current value**

The maximum instantaneous current allow for Primary plane.

#### **Secondary Plane Current value**

The maximum instantaneous current allow for Second plane.

## **SATA Configuration**

## SATA Devices Configuration.

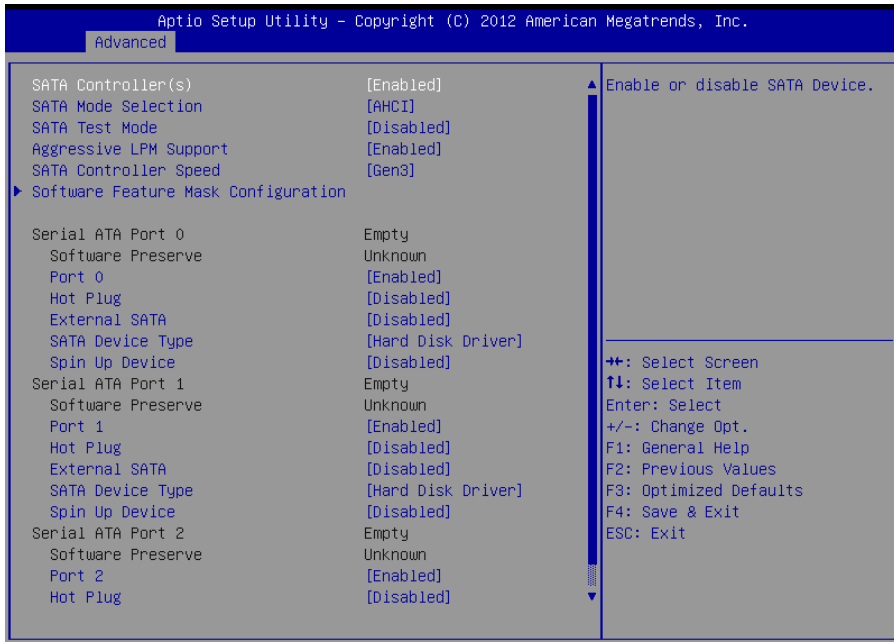

sion 2.15.1229. Copyright (C) 2012 American Megatrends

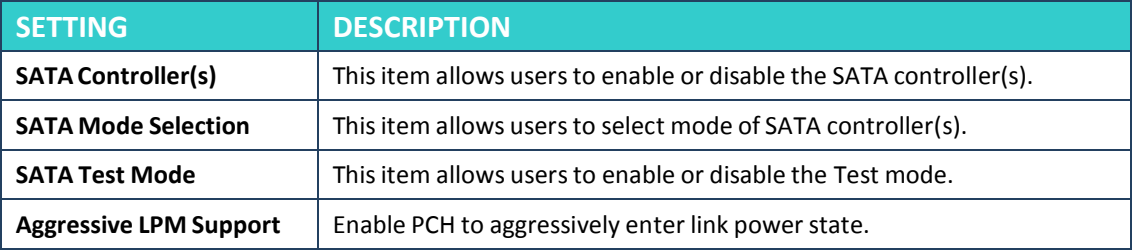

#### Software Feature Mask Configuration

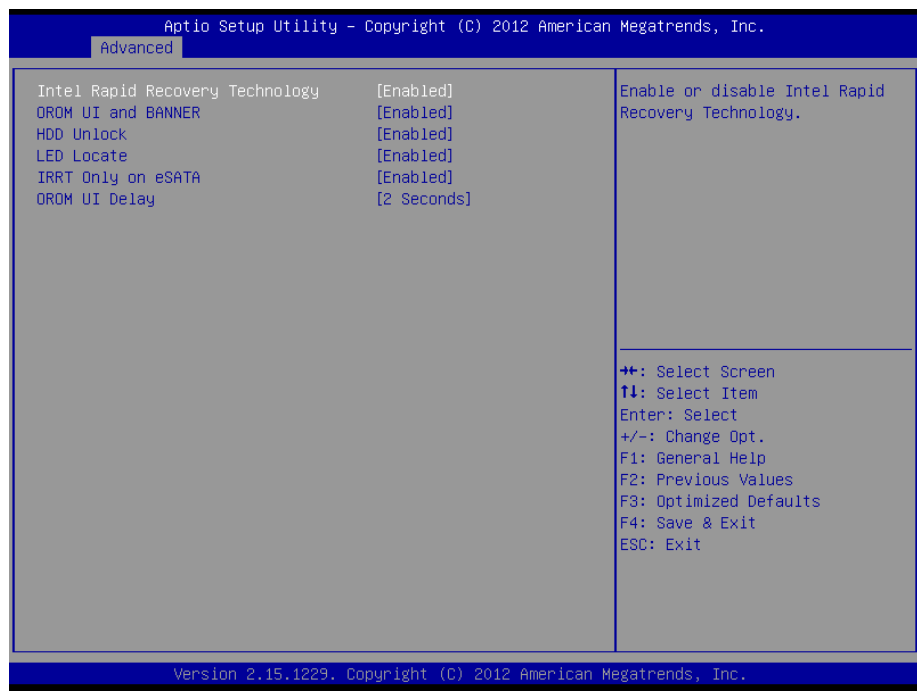

## **Thermal Configuration**

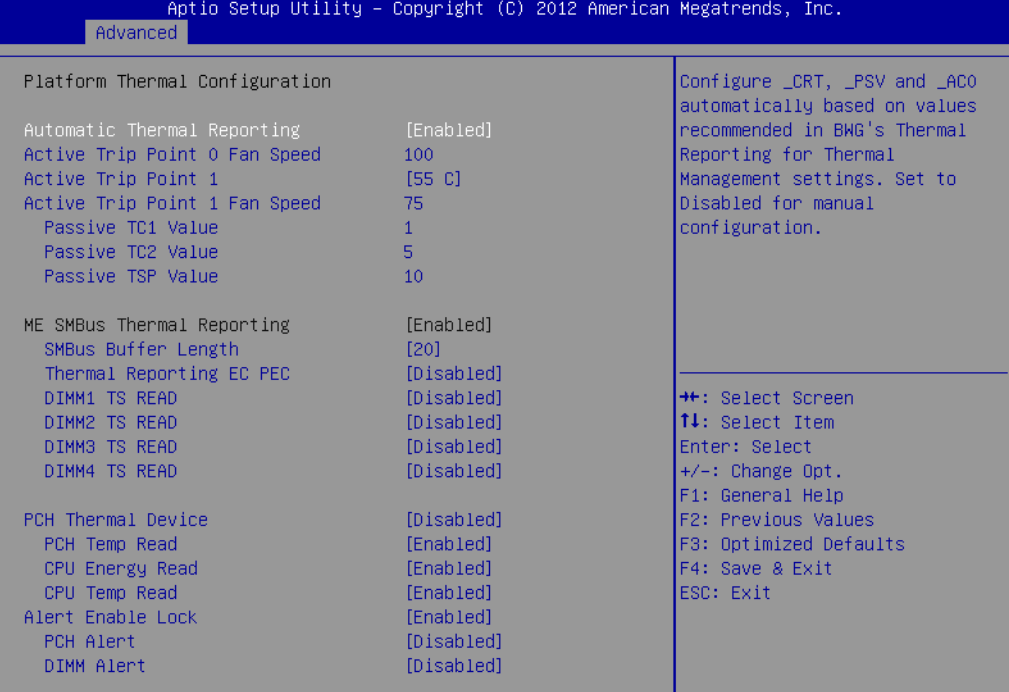

ppyright (C) 2012 American Megatr Version end

ı

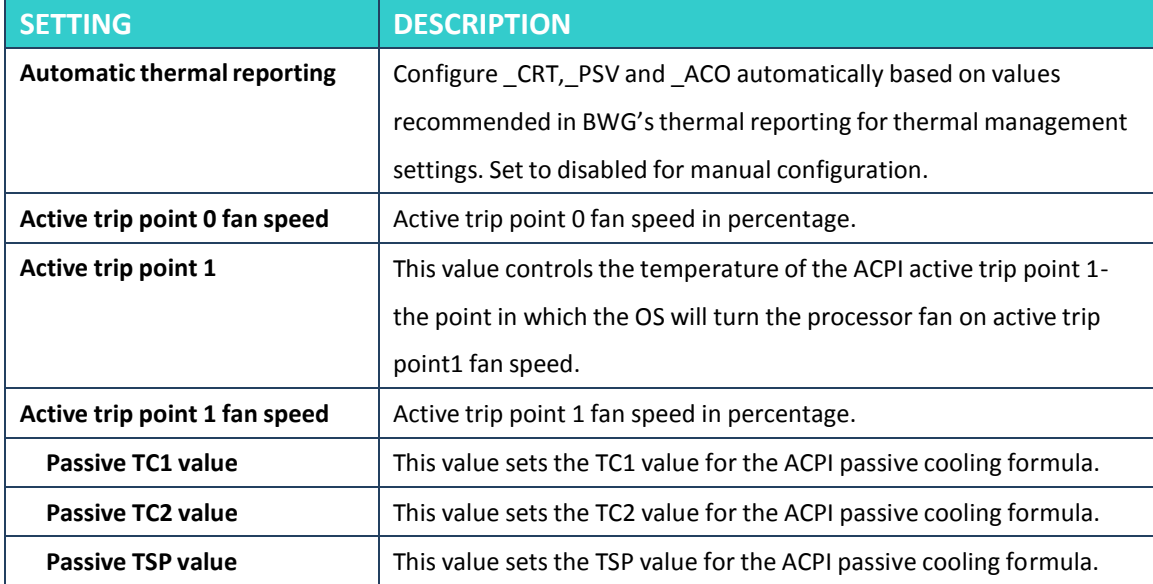

## **Intel® Rapid start technology**

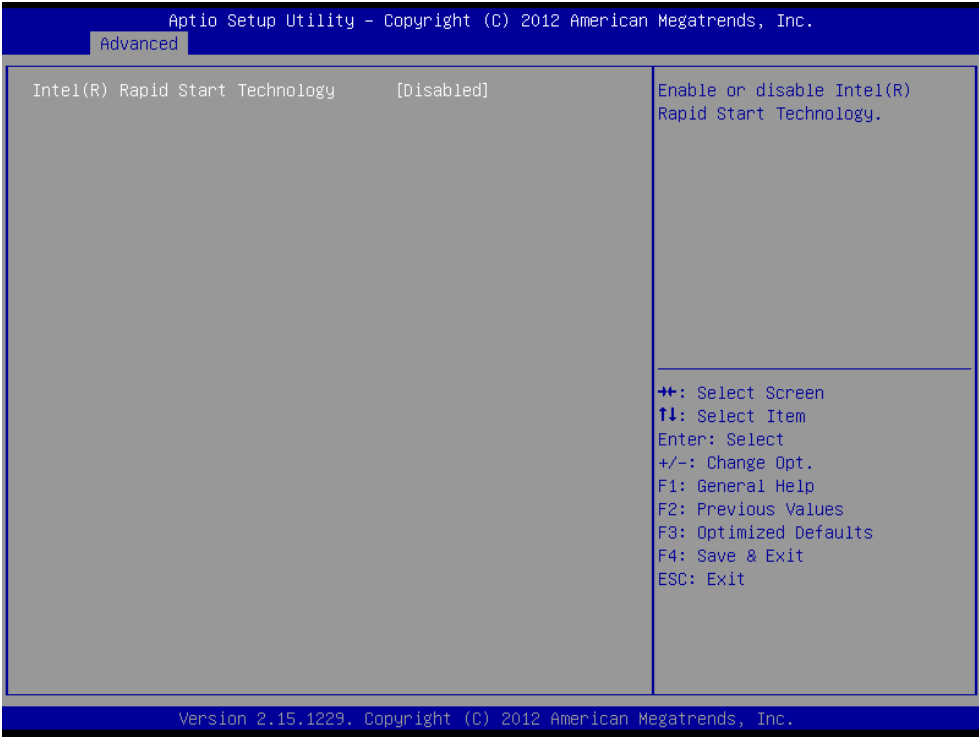

This item allows users to enable or disable Intel rapid start technology.

## **PCH-FW Configuration** Aptio Setup Utility – Copyright (C) 2012 American Megatrends, Inc. Advanced MEBx Type ME FW Version  $8.0.13.1502$ ME Firmware Mode Normal Mode ME Firmware Type<br>ME Firmware Type<br>ME Firmware SKU Full Sku Firmware 1.5MB<br>[miniMEBx]<br>[Disabled] MDES BIOS Status Code Firmware Update Configuration **THE Select Screen<br>
TL: Select Item<br>
Enter: Select<br>
+/-: Change Opt.<br>
F1: General Help<br>
F2: Previous Values<br>
C2: Optimized Default** F3: Optimized Defaults F4: Save & Exit<br>ESC: Exit 2.15.1229. Copyright (C) 2012 American Megatrends ion

This item allows users to enable or disable Me FW image re-flash function.

### **Intel Anti-Theft Technology Configuration**

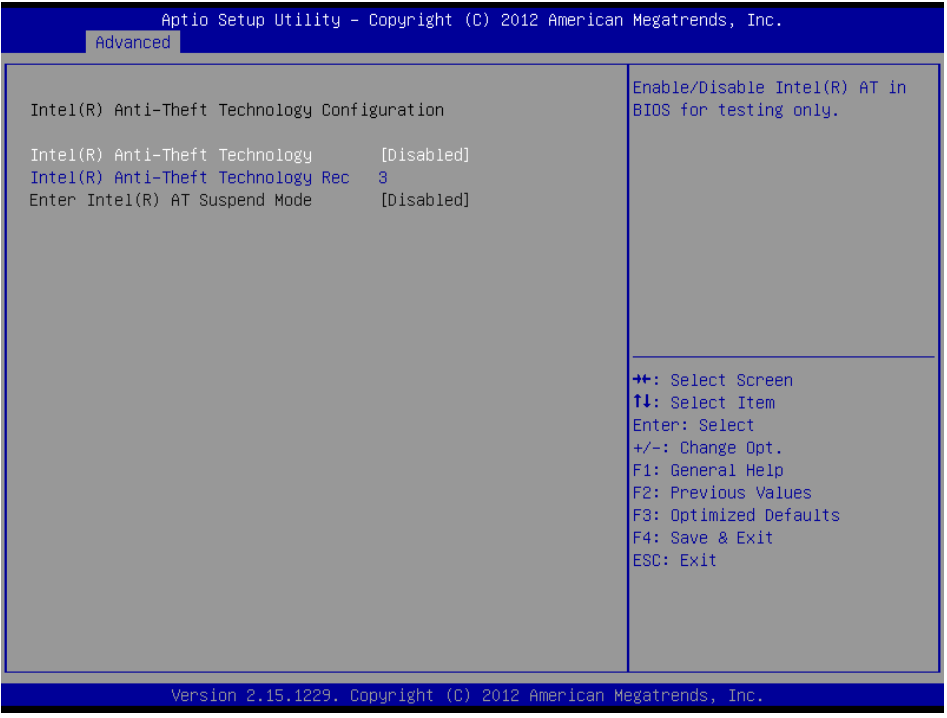

#### **Intel® Anti-theft Technology**

This item allows users to enable or disable Intel AT in bios for testing only.

#### **Intel® Anti-theft Technology Rec**

Set the number of times recovery attemped will be allowed.

## **Acoustic Management Configuration**

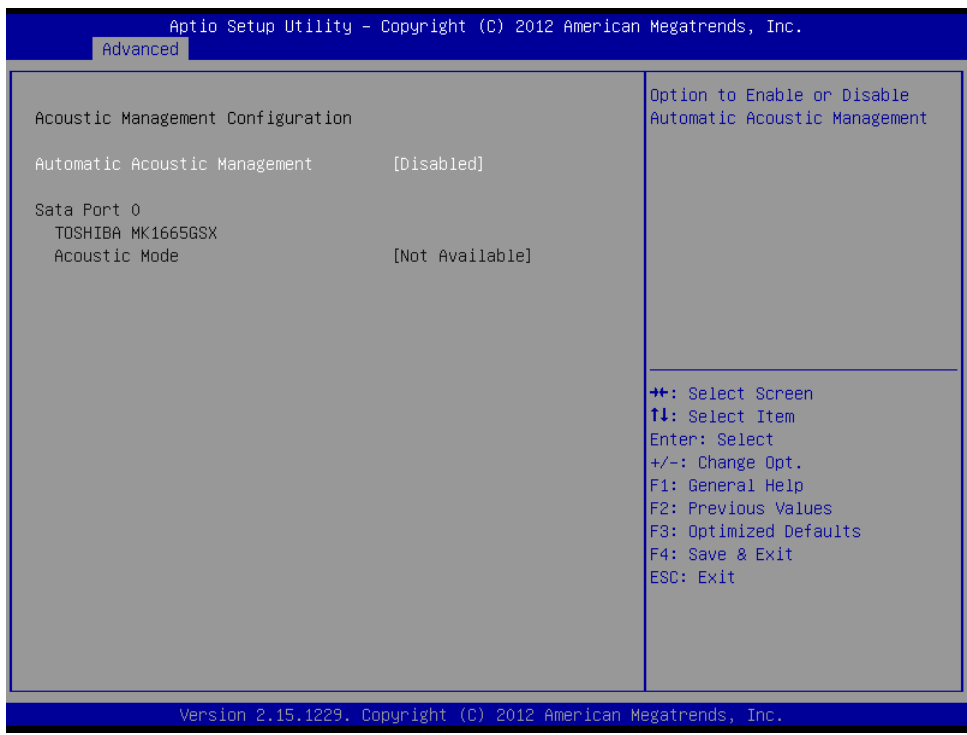

**Option to enable or disable automatic acoustic management.**

## **USB Configuration**

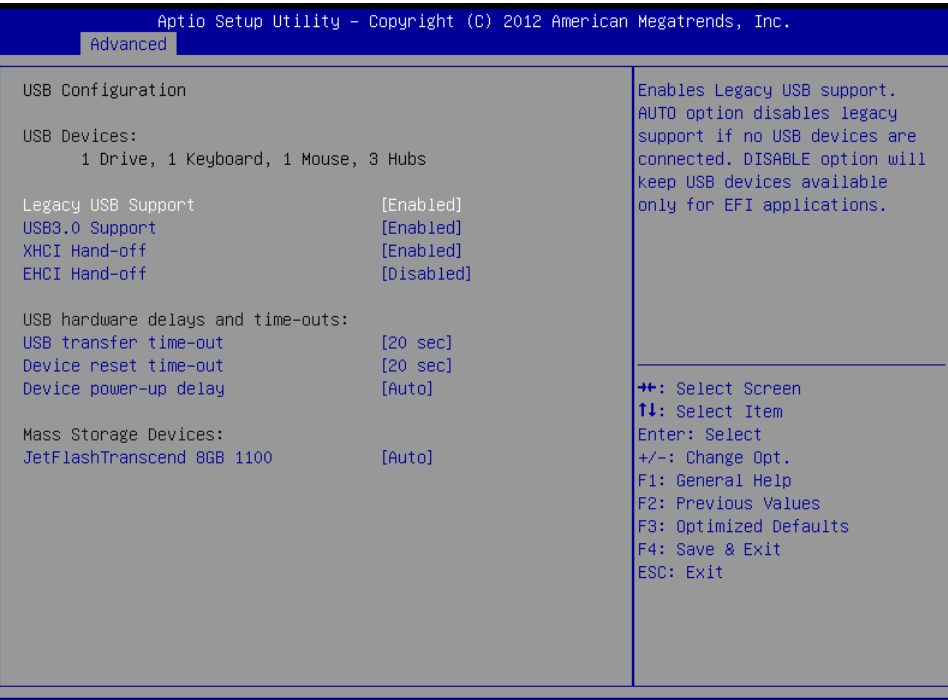

Copyright (C) 2012 American Megatrer

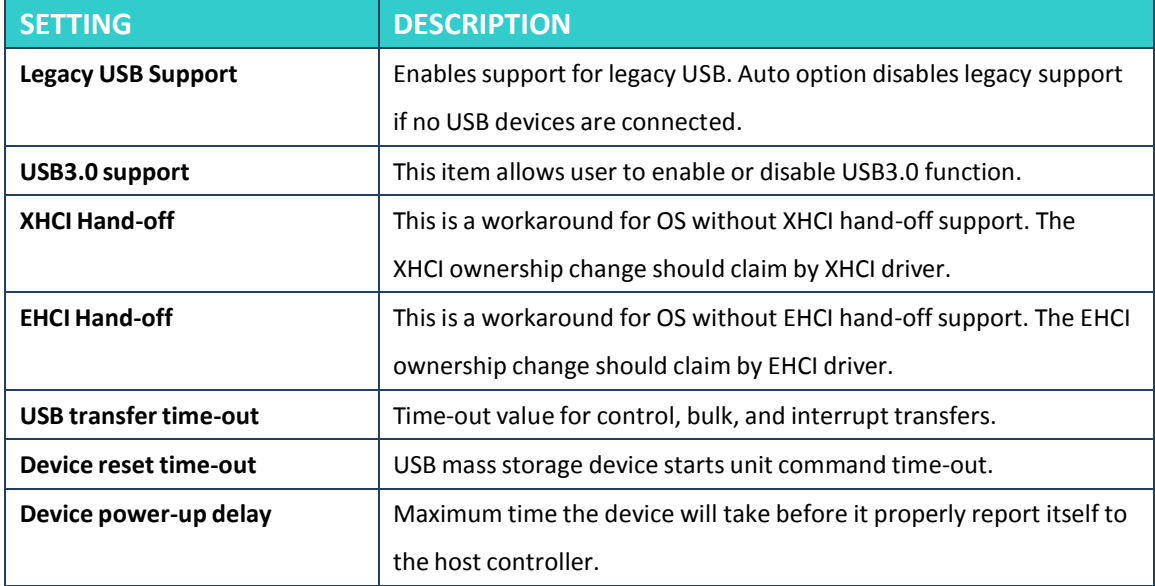

## **SMART Settings**

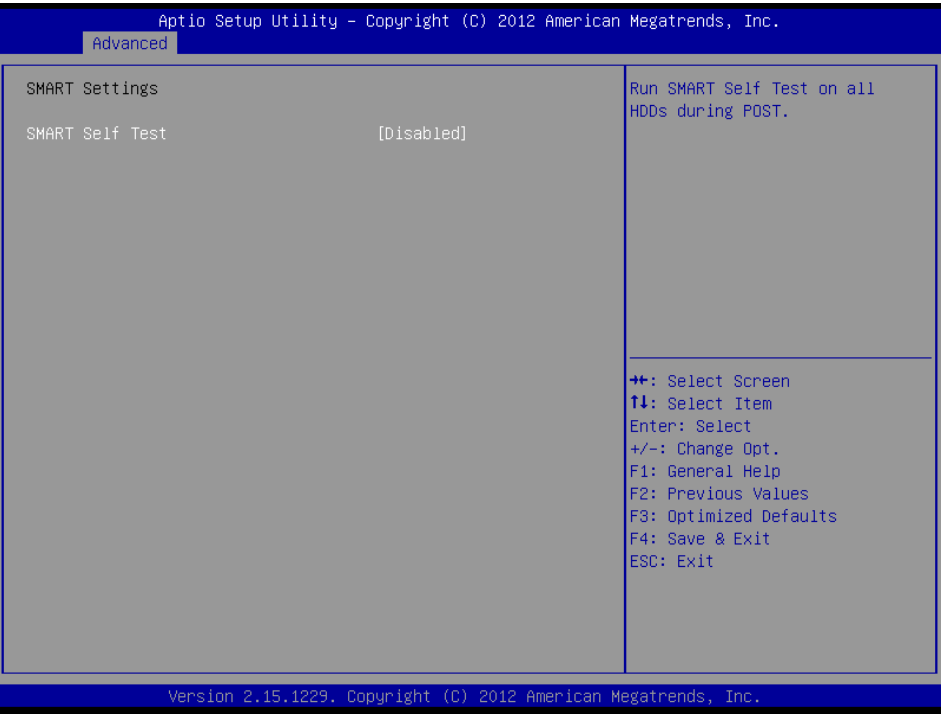

## Smart Self Test

Enable or disable Run SMART Self test on all HDDs during Post

**F81865 Super IO Configuration**

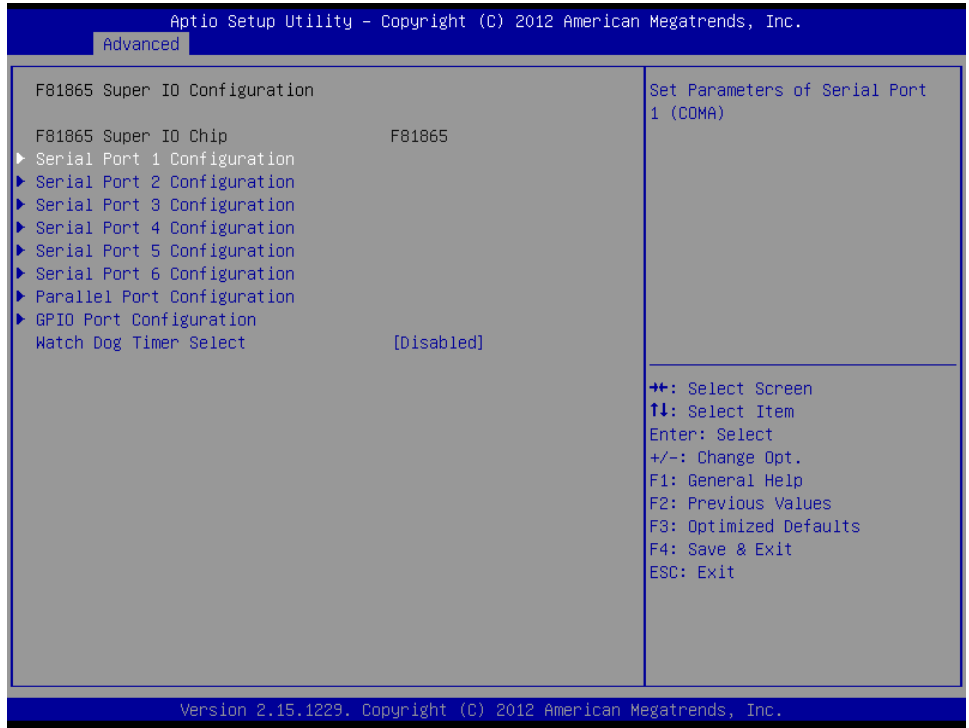

#### **Serial Port Configuration**

Set Parameters of Serial Ports. User can Enable/Disable the serial port and Select an optimal settings for the Super IO Device.

*IV70 Motherboard User Manual* 58

## **F81865 H/W Monitor**

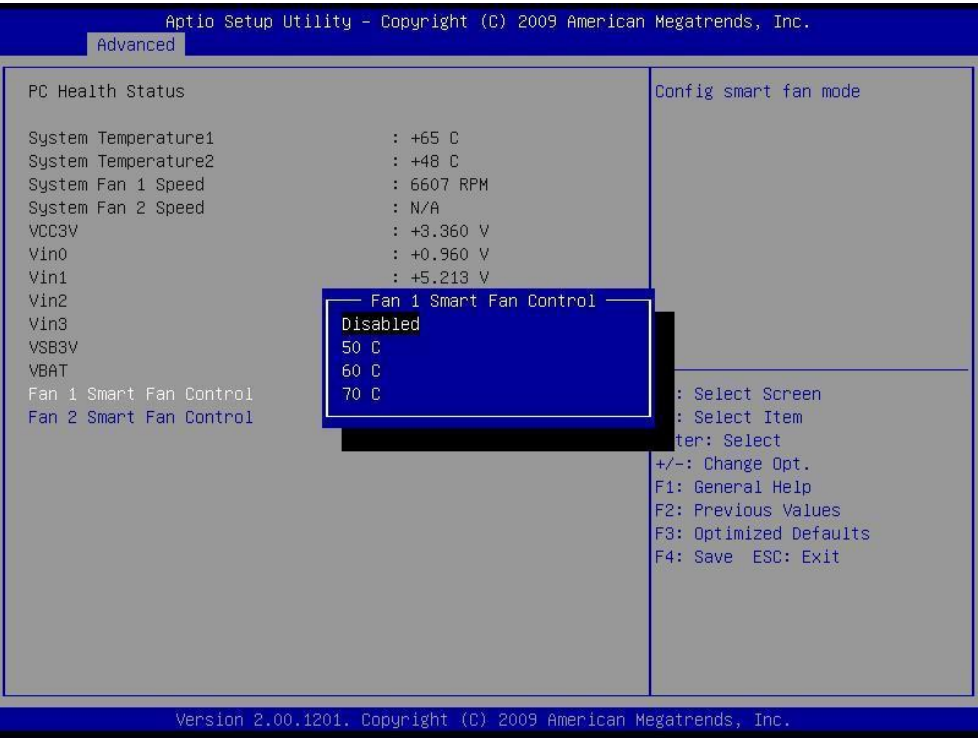

#### **Fan1/Fan2 Smart Fan Control**

This field enables or disables the smart fan feature. At a certain temperature, the fan starts turning.

Once the temperature drops to a certain level, it stops turning again.

**Platform Misc Configuration**

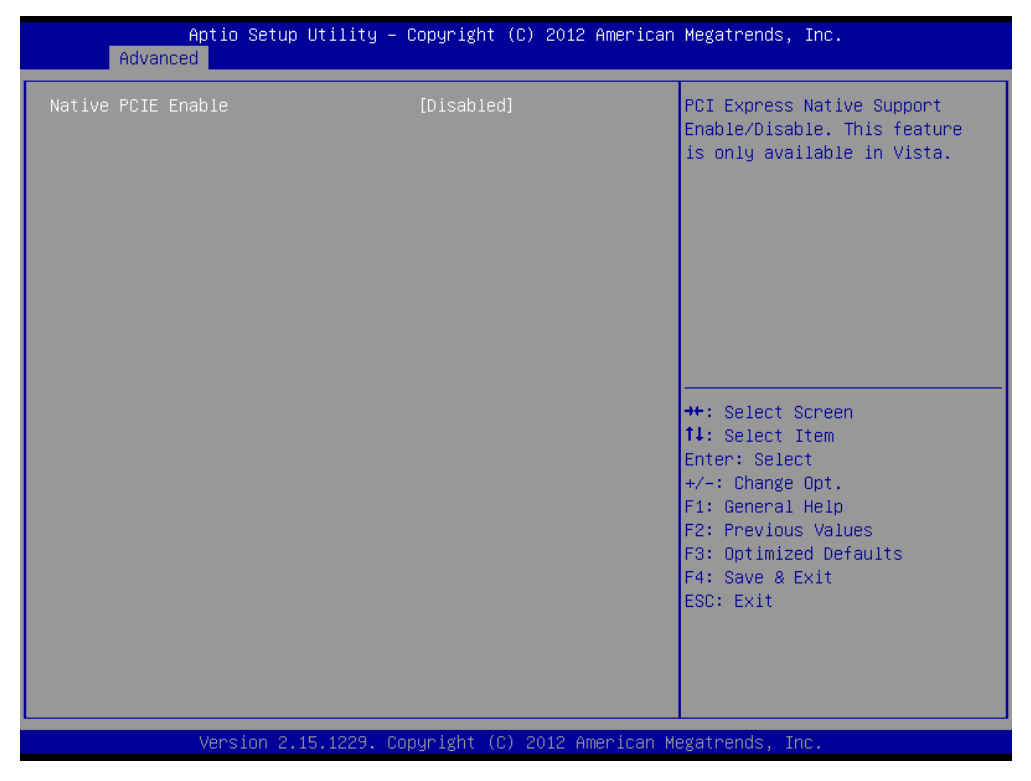

PCI Express Native Support Enable/Disable. This feature is only available in vista.

## **Intel Smart Connect Technology**

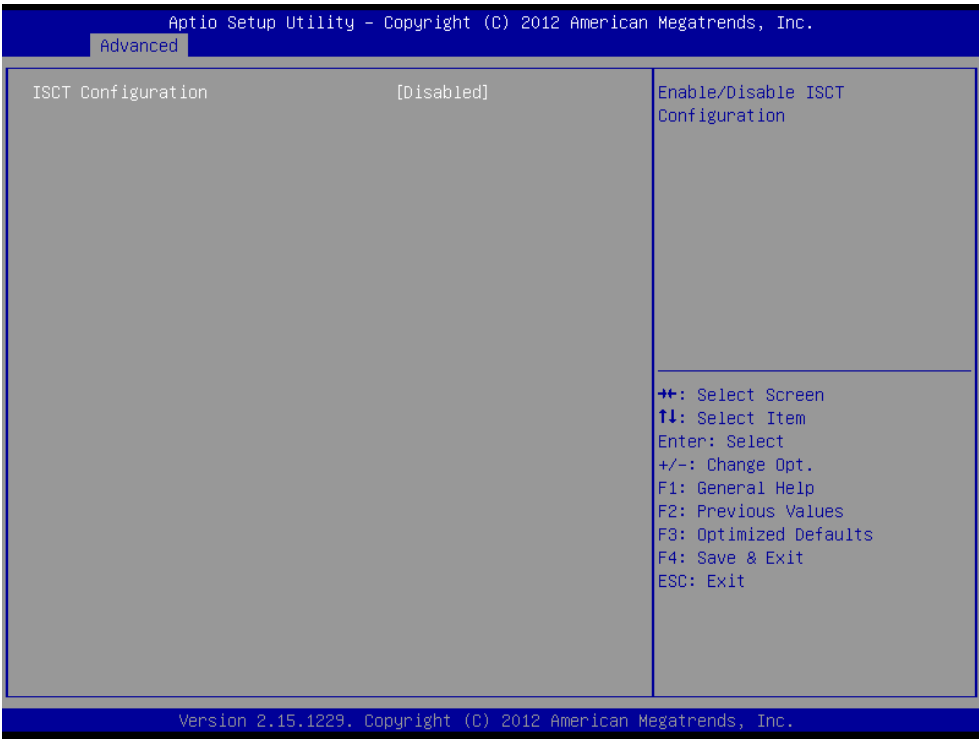

Enable/Disable ISCT configuration.

### **Serial Port Console Redirection**

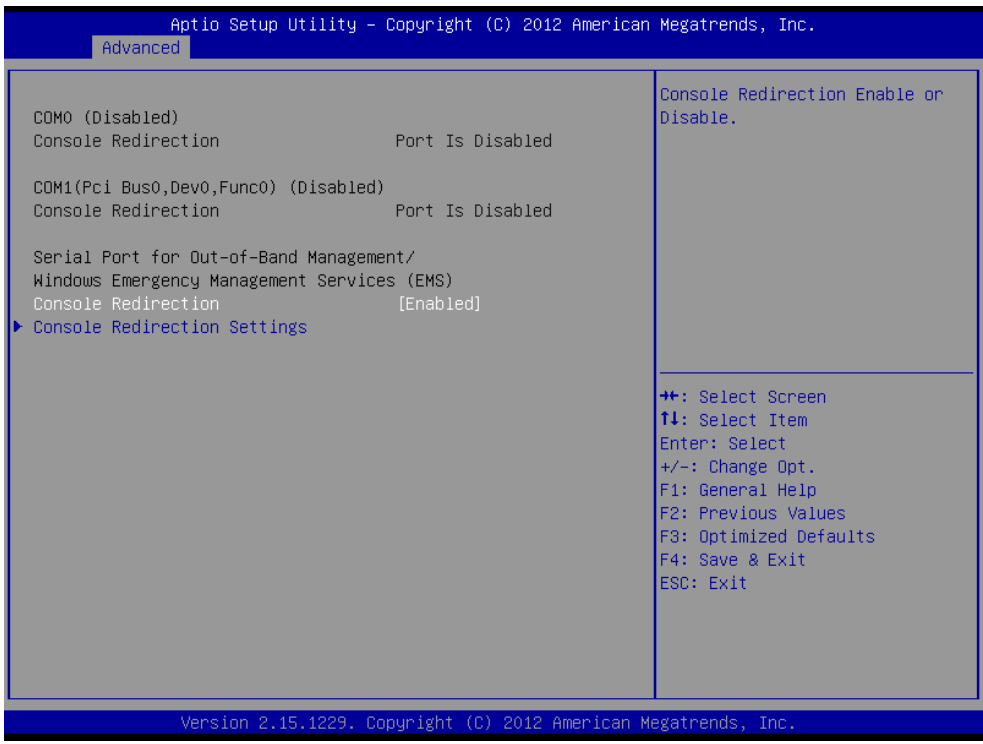

#### Console Redirection

This item allows users to enable or disable console redirection for Microsoft Windows Emergency Management Services(EMS).

*IV70 Motherboard User Manual* 59

#### Out-of-Band Mgmt Port

Select the port for Microsoft Windows Emergency Management Services (EMS) to allow for remote management of a Windows Server OS.

### Terminal Type

VT-UTF8 is the preferred terminal type for out-of-band management. The next best choice is VT100+ and then VT100. See above, in Console Redirection Settings page, for more Help with Terminal Type/Emulation.

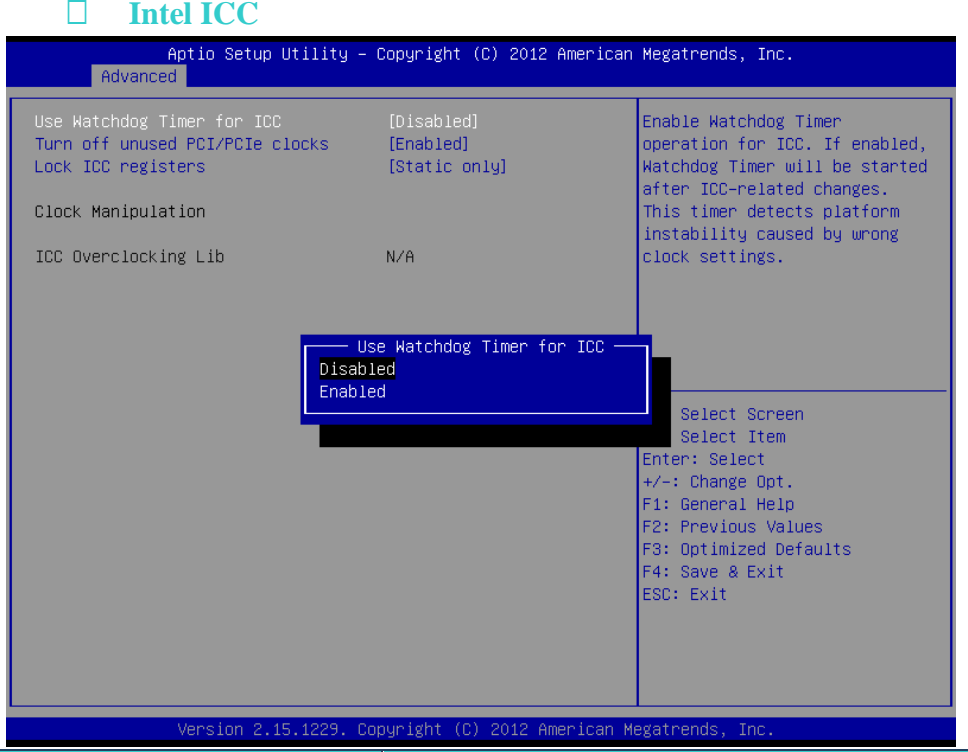

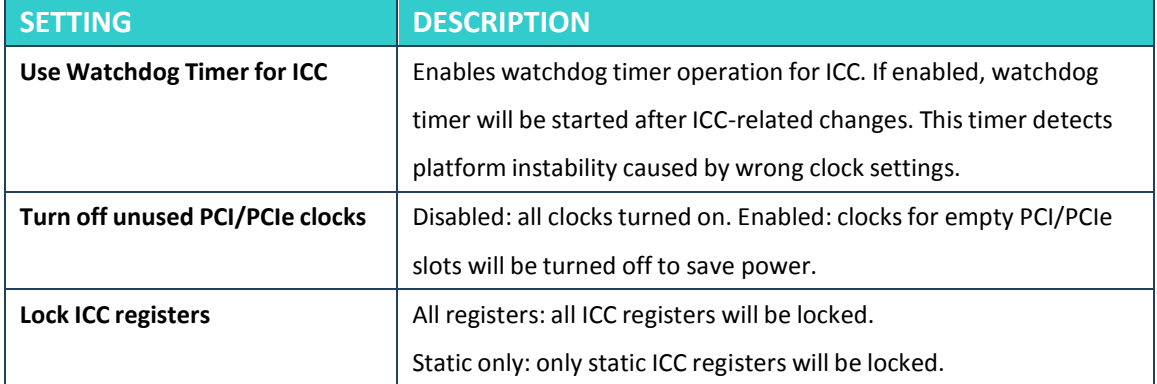

## **Intel RC Drivers Version Detail**

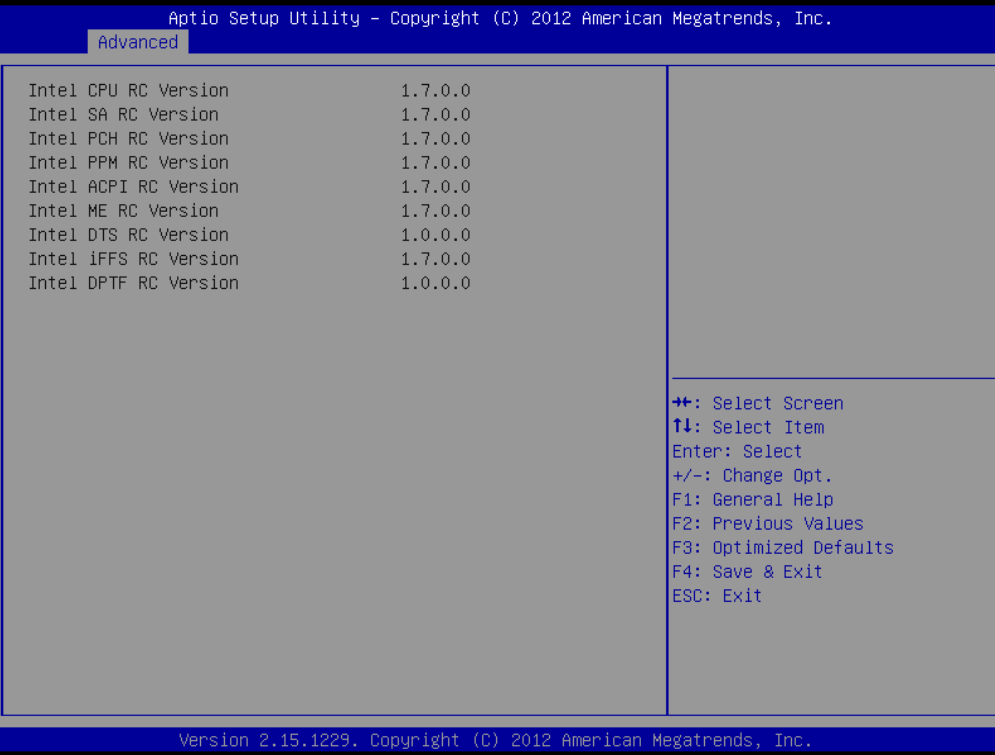

## **CPU PPM Configuration**

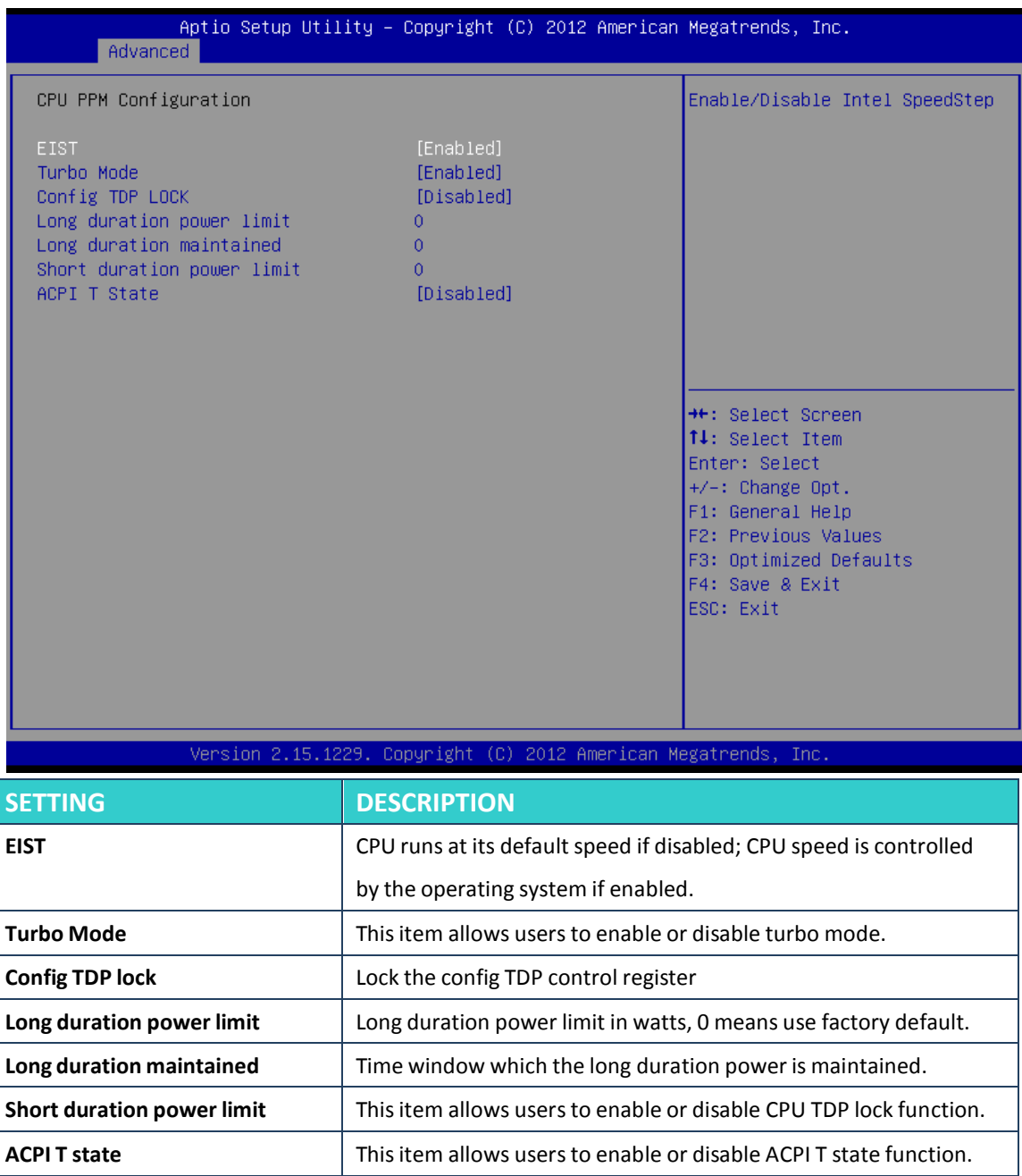

## **Sandybridge DTS Configuration**

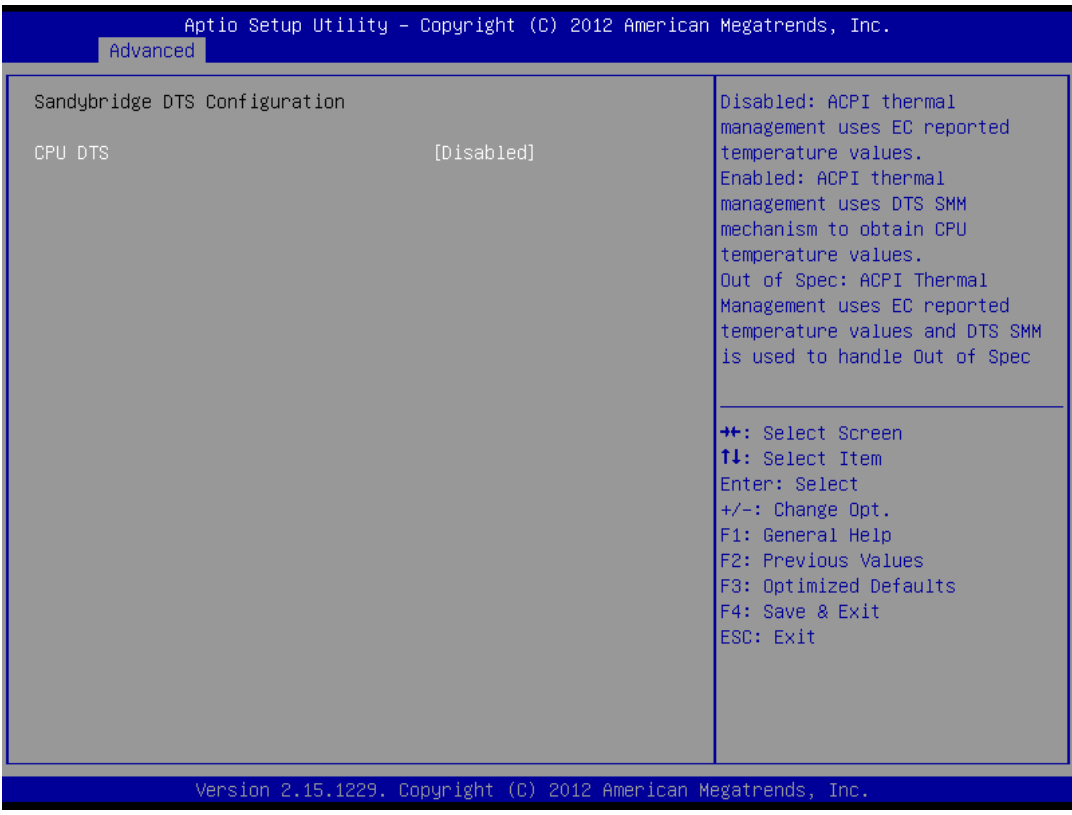

#### CPU DTS

This item allows users to select the ACPI thermal management uses EC reported temperature value function.
## **7.4 Chipset Setting**

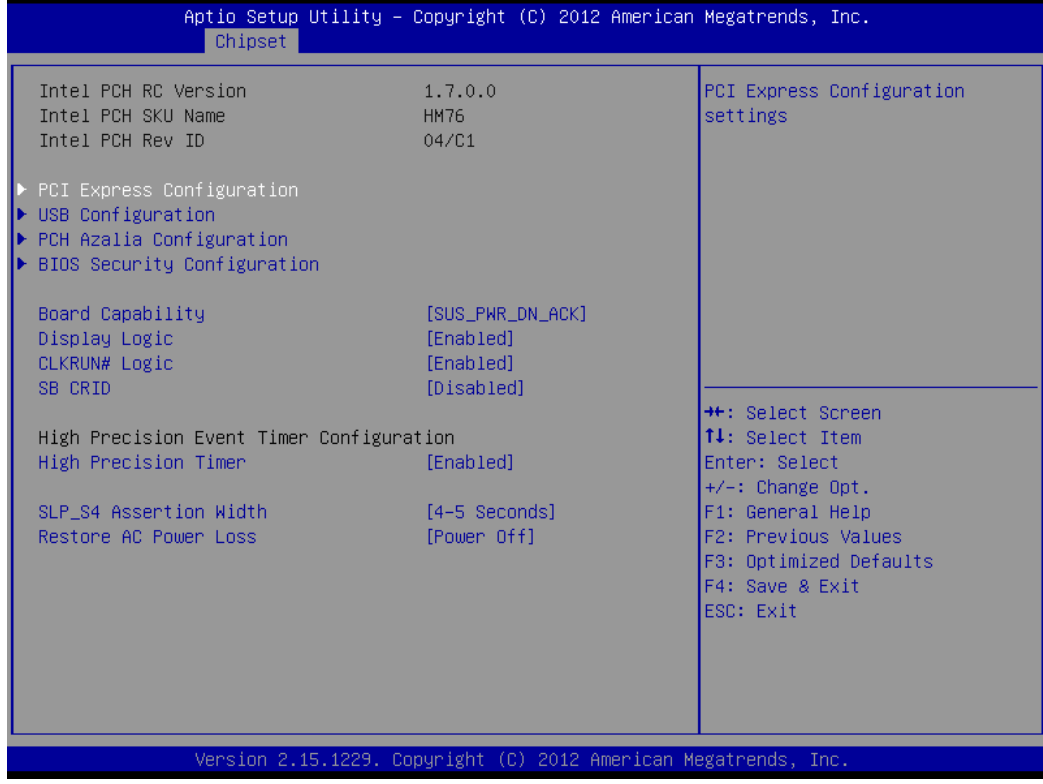

#### **PCI Express Configuration**

Detail of PCI Express items.

#### **USB Configuration**

Details of USB items.

**PCH Azalia Configuration**

Details of PCH azalia items.

#### **High Precision Timer**

Enables or disables the high precision timer.

#### **SLP\_S4 Assertion Width**

This item allows users to set a delay of sorts.

#### **Restore AC Power Loss**

This item allows users to select off, on and last state.

## **PCI Express Configuration**

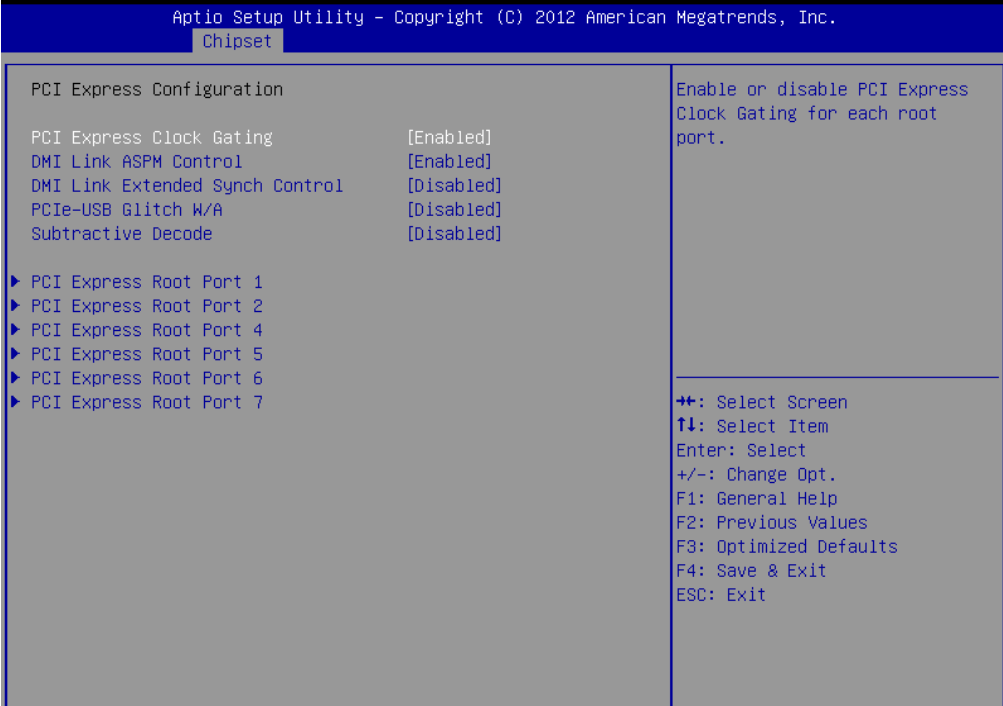

Version 2.15.1229. Copyright (C) 2012 American Megatrend

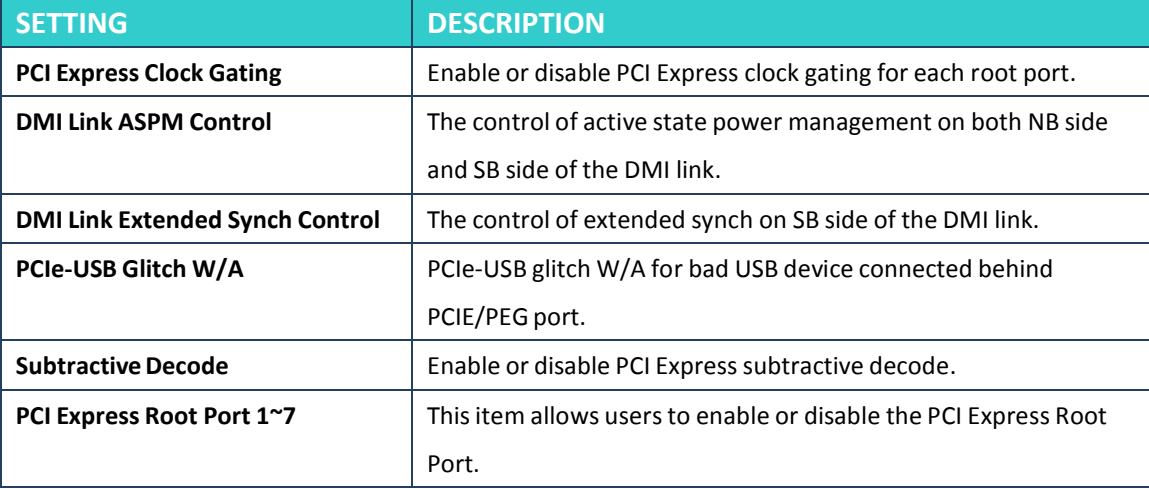

### **USB Configuration**

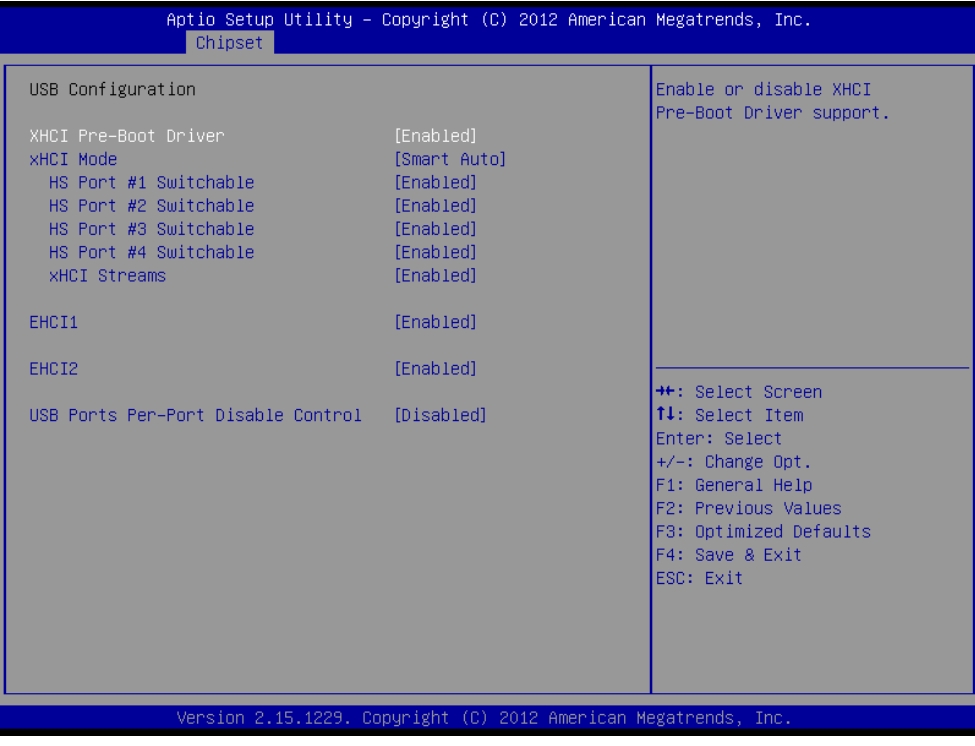

XHCI Pre-Boot Driver

This item allows user to enable or disable XHCI Pre-boot driver.

XHCI Mode

This item allows user to enable or disable XHCI Mode.

EHCI 1/2

Enables or disables the EHCI controller.

USB Ports pre-port Disable Control

This item allows users to enable or disable each USB port individually.

### **PCH Azalia Configuration**

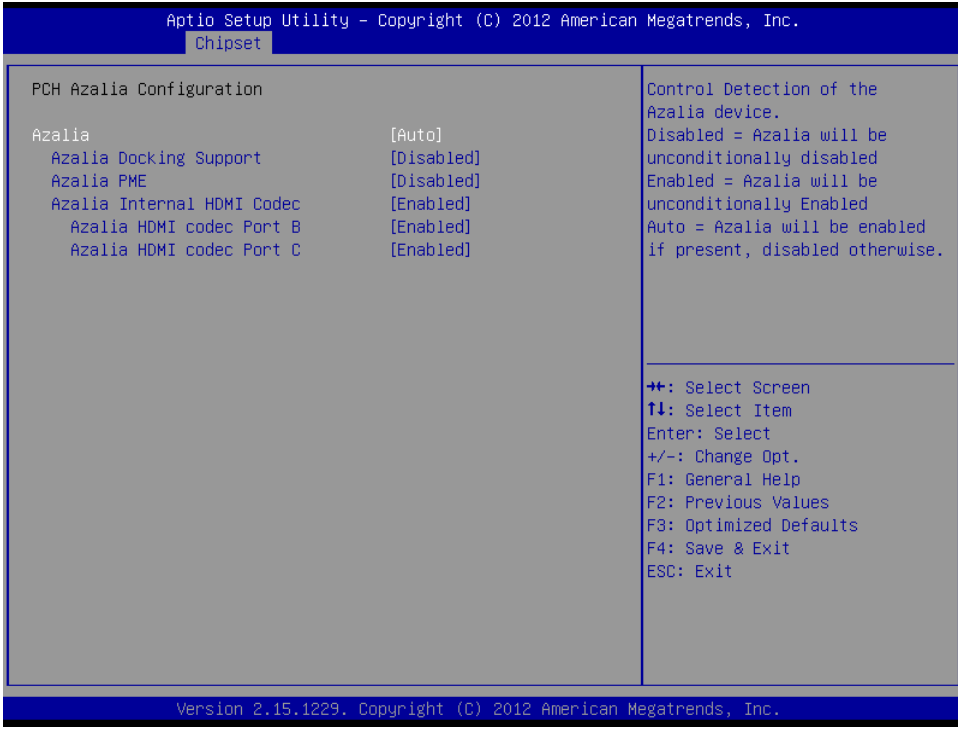

Azalia

This item allows user to enable or disable azalea device.

## **BIOS Security Configuration**

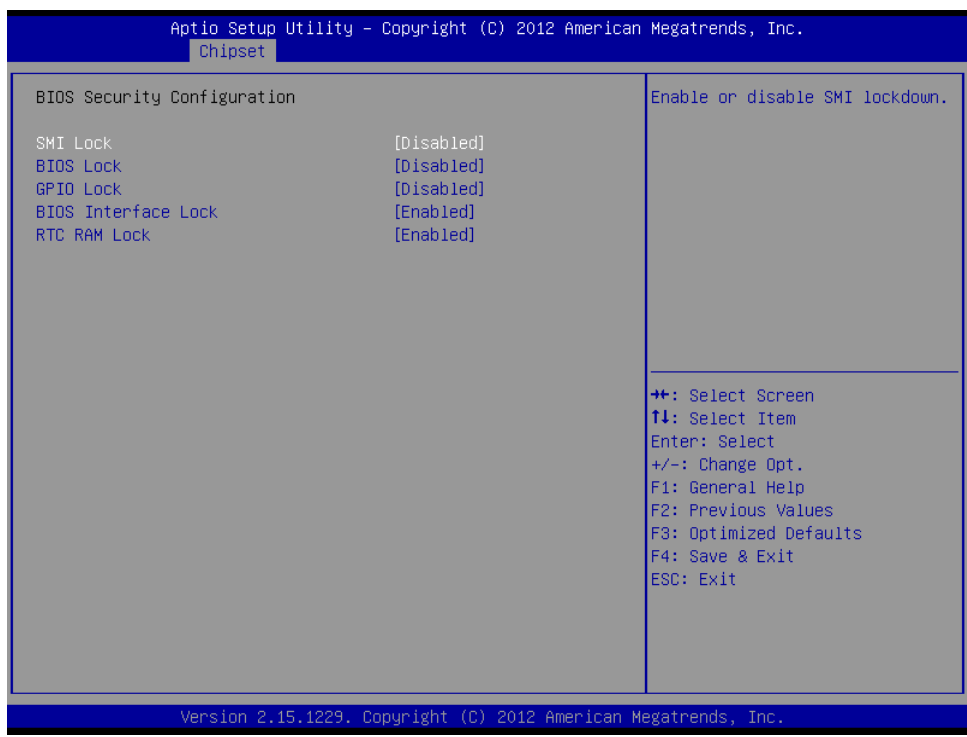

Enable or disable SMI/BIOS/GPIO/BIOS interface/RTC RAM Lock.

### **System Agent Bridge Name**

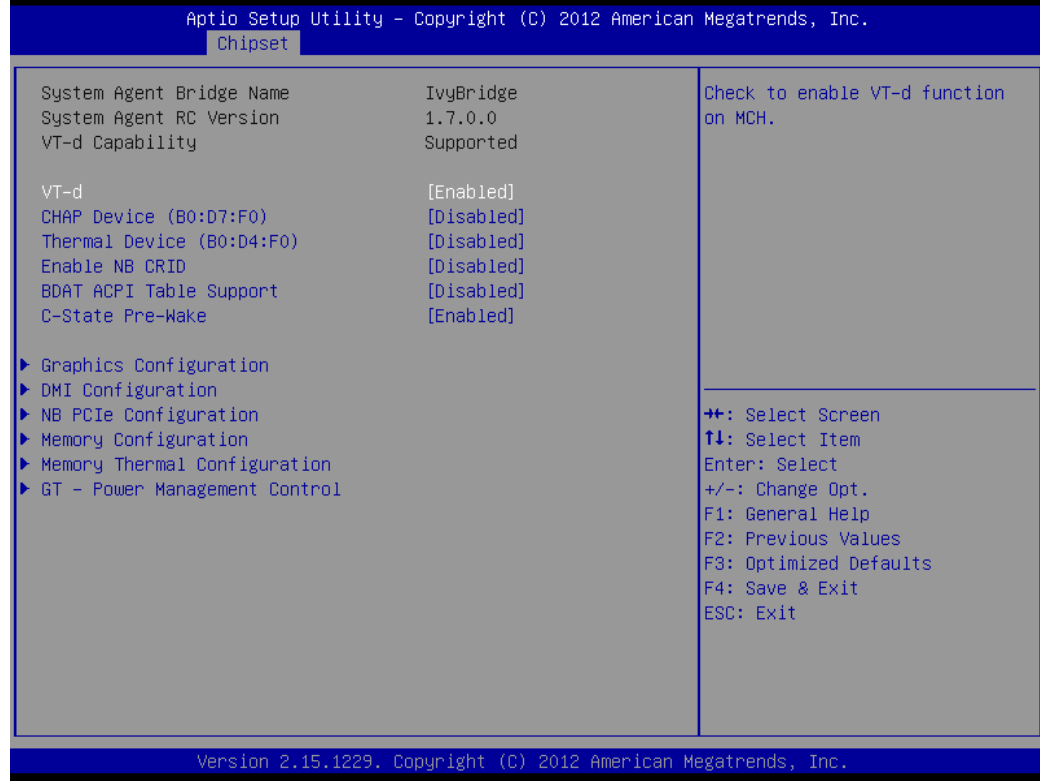

This item allows users to enable or disable VT-d.

## **Graphic Configuration**

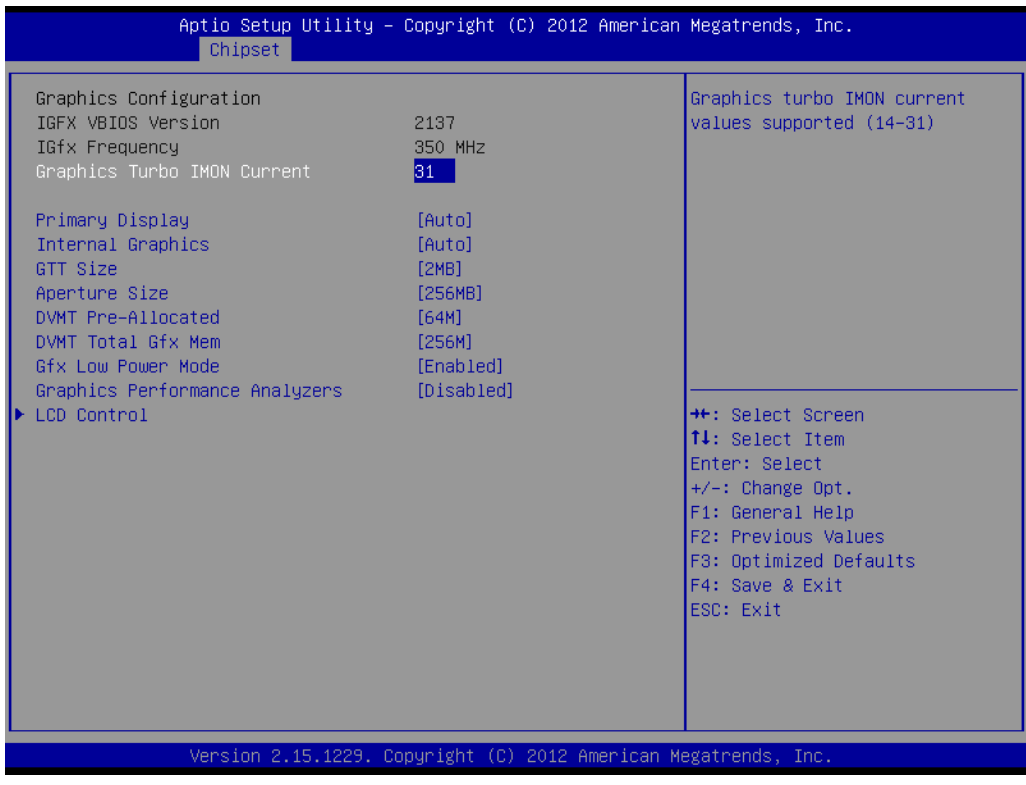

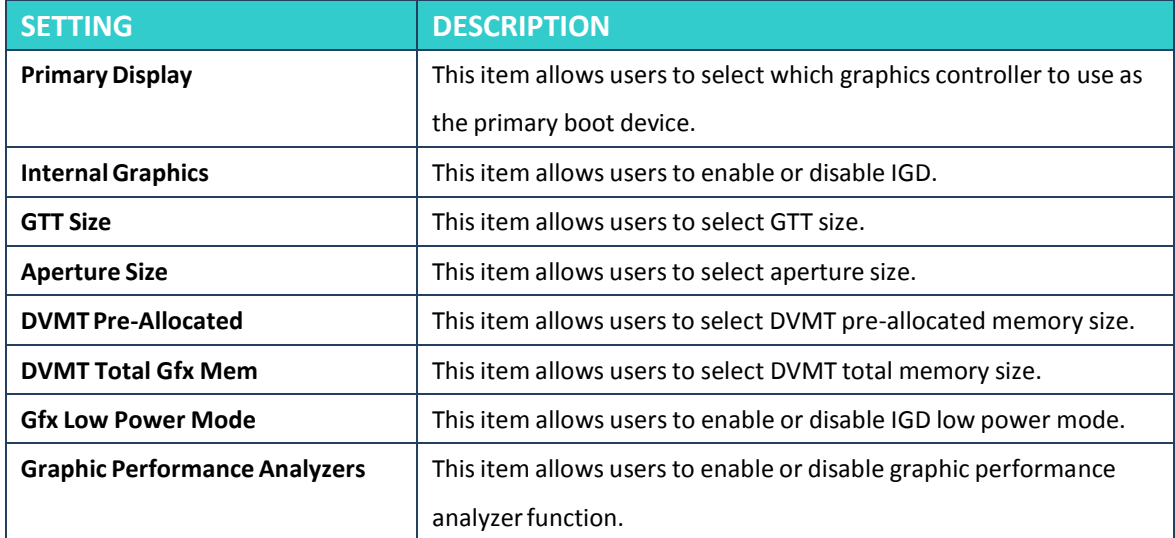

### **NB PCIe Configuration**

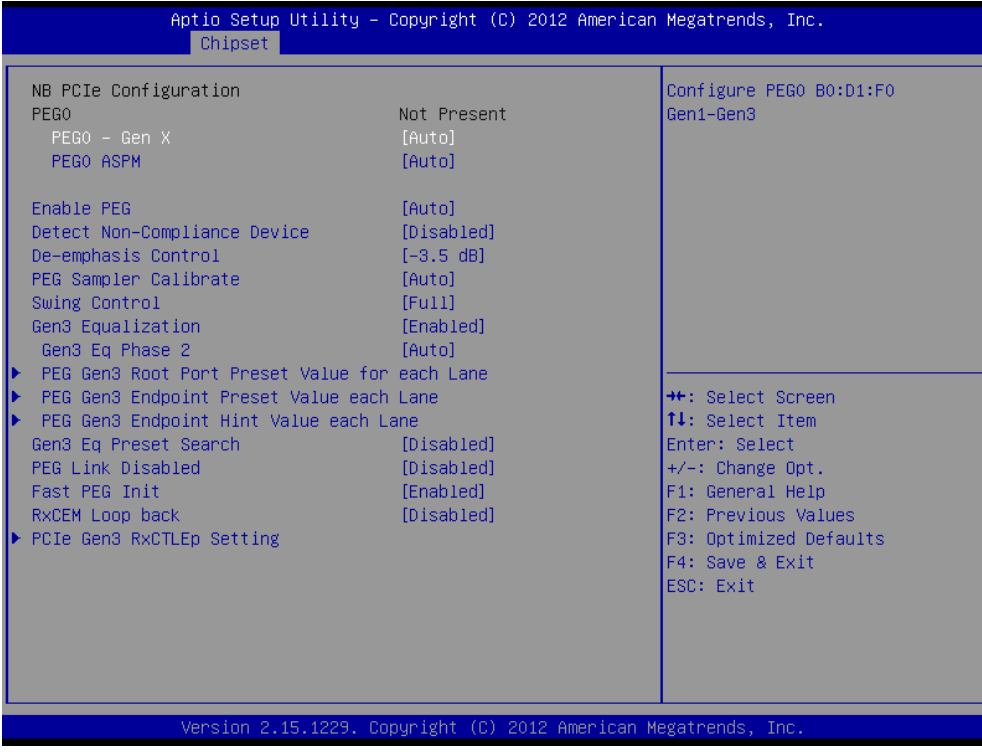

#### **PEG0 - Gen x**

Select PEG0 speed.

**Enable PEG**

This item allows users to enable or disable PEG always.

#### **PEG Sampler Calibrate**

This item allows users to enable or disable PEG sampler calibrate function.

## **Memory Information**

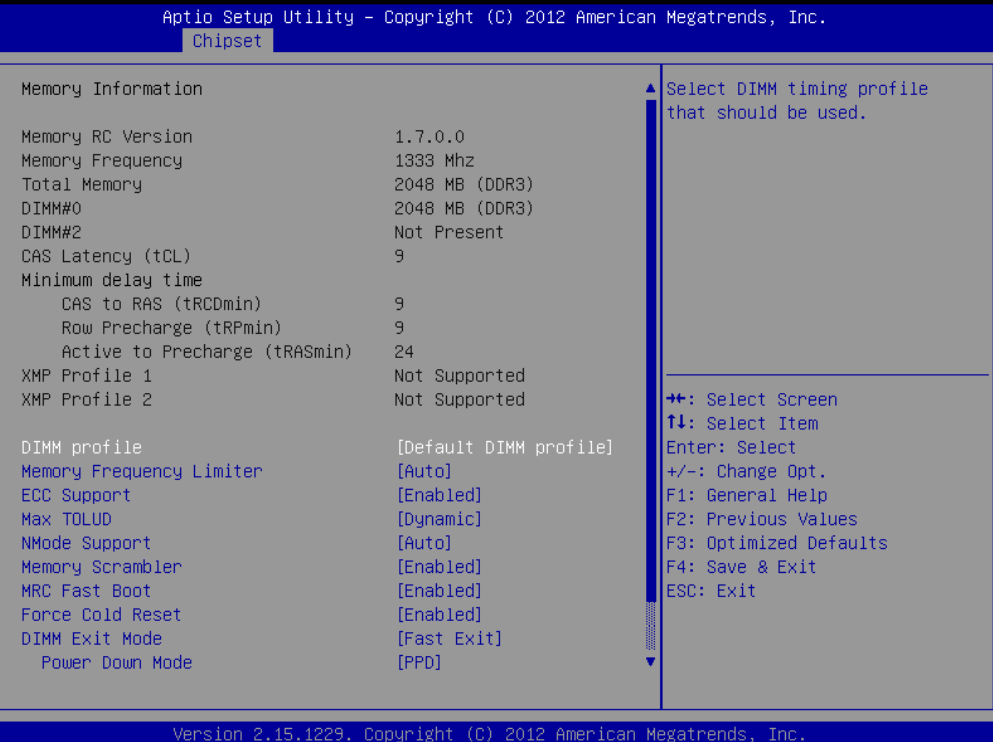

# **7.5 Boot**

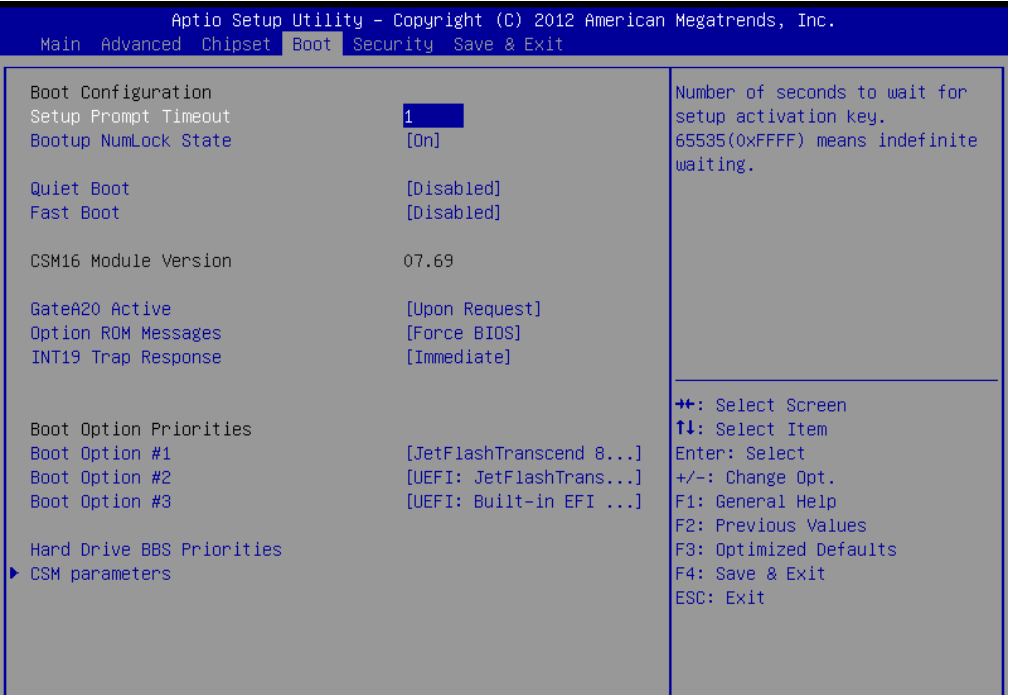

2.15.1229. Copyright (C) 2012 American Megatrends sinn -Ir

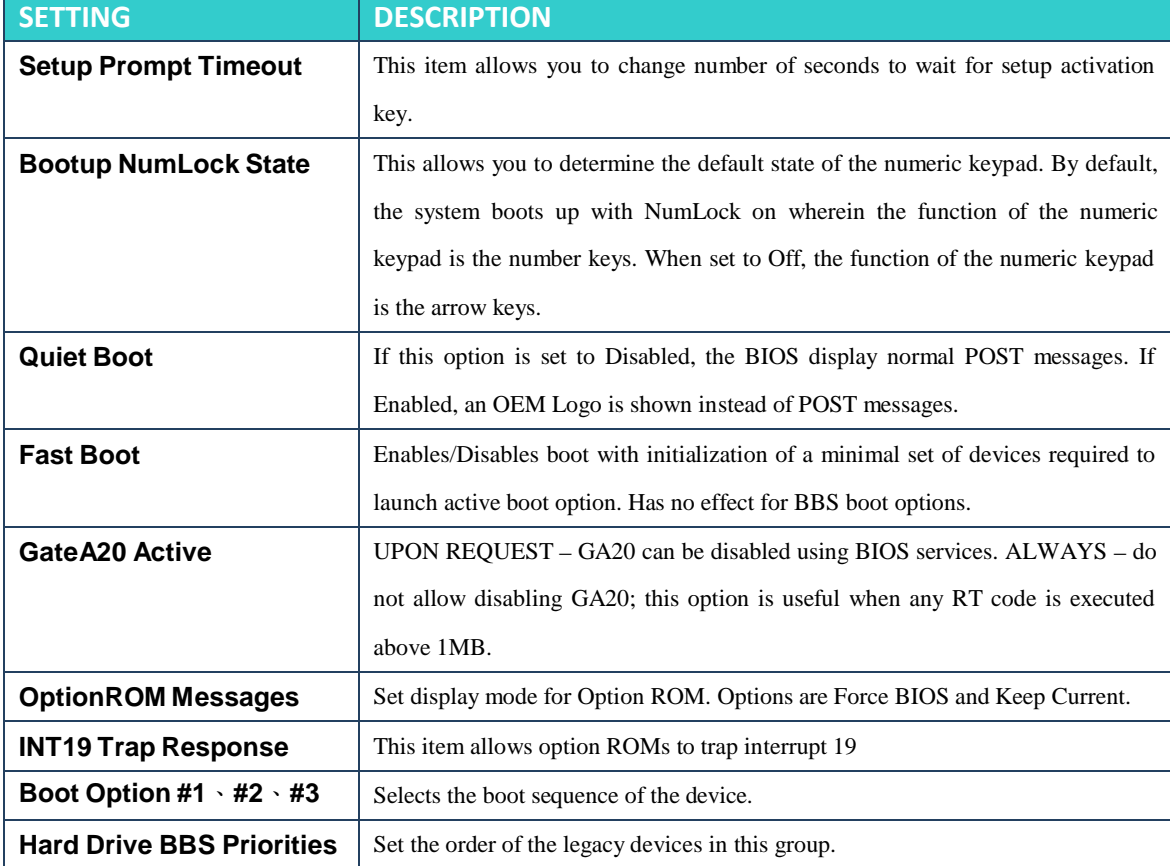

## **CSM parameters**

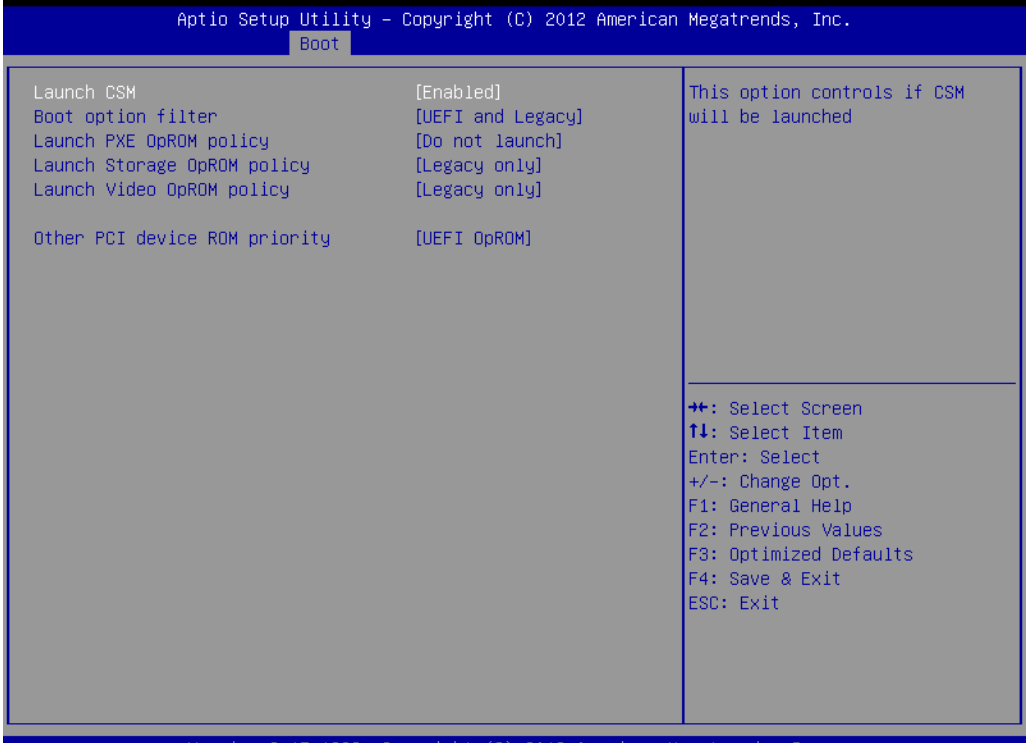

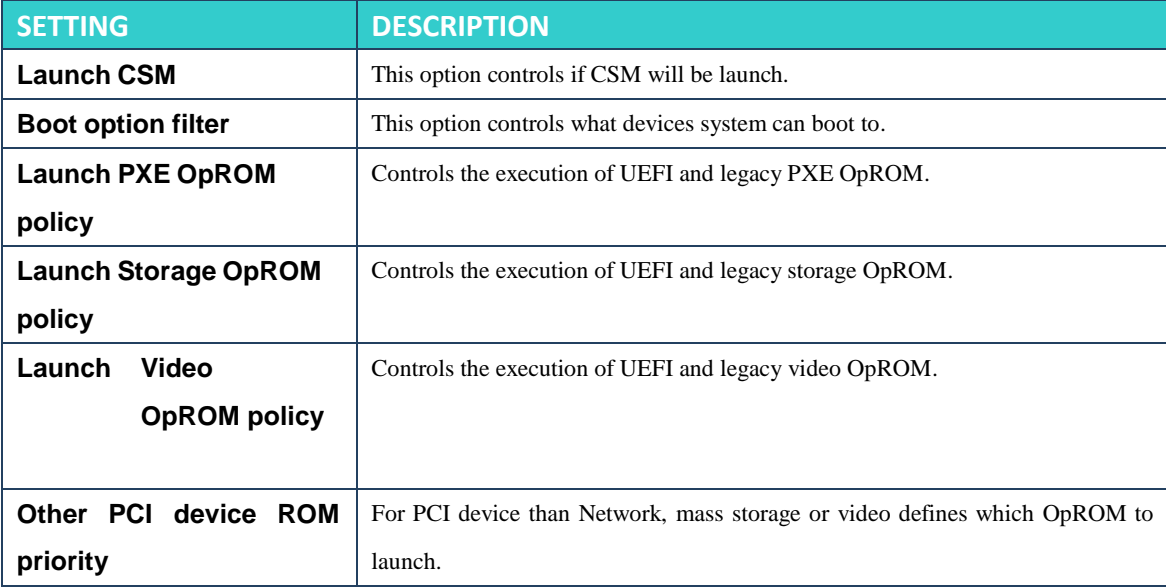

Version 2.15.1229. Copyright (C) 2012 American Megatrends, Inc.

## **7.6 Security**

This section allows you to configure and improve your system and llows you to set up some system

features according to your preference.

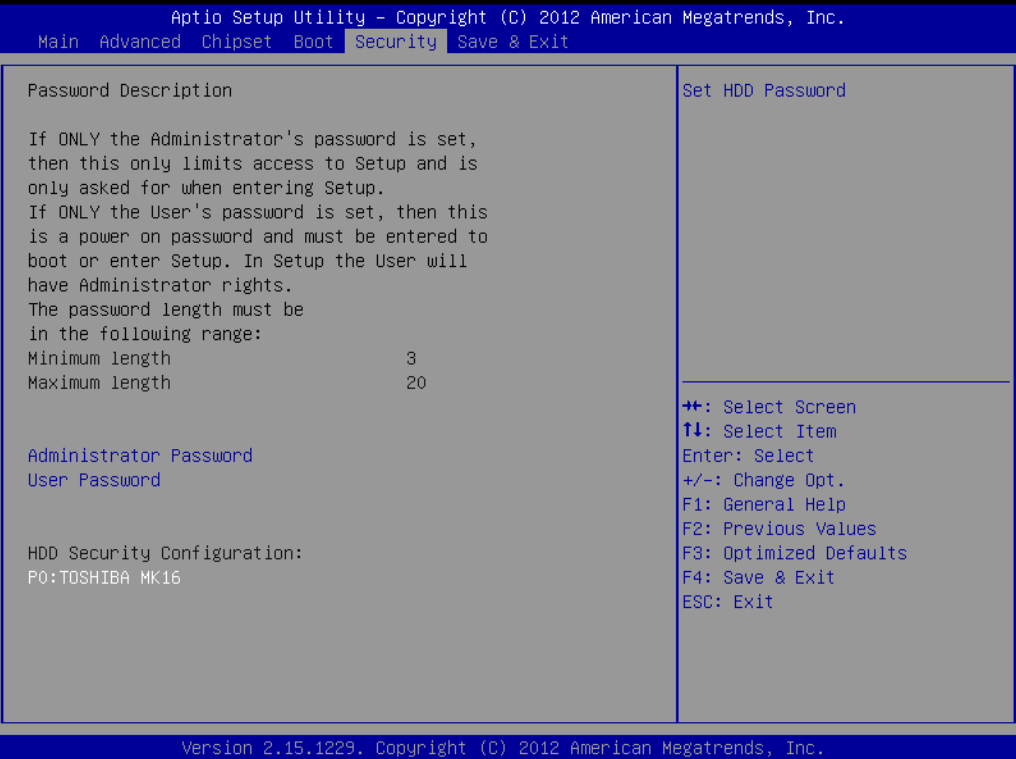

#### **Administrator Password**

Set Setup Administrator Password.

#### **User Password**

Set User Password.

#### **HDD 0: FUJITSU MHY2**

Sets the HDD password.

## **7.7 Save & Exit**

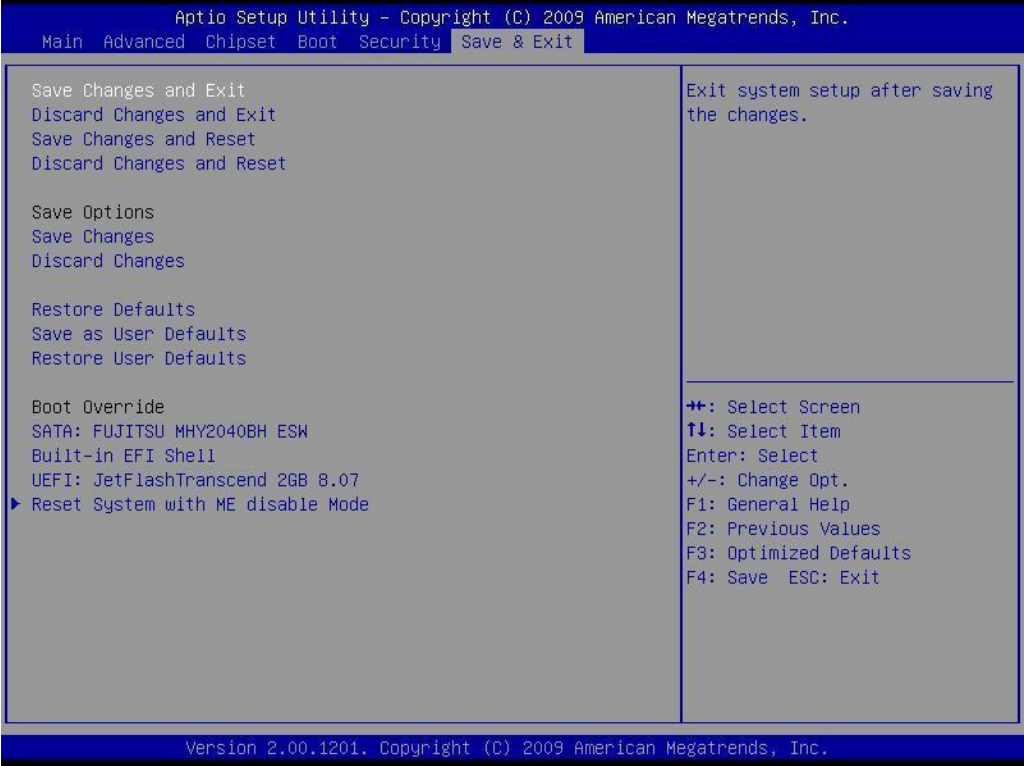

#### **Save Changes and Exit**

Exit system setup after saving the changes.

#### **Disacard Changes and Exit**

Exit system setup without saving any changes.

#### **Save Changes and Reset**

Reset the system after saving the changes.

#### **Discard Changes and Reset**

Reset system setup without saving any changes.

#### **Save Changes**

Save Changes done so far to any of the setup options.

#### **Discard Changes**

Discard Changes done so far to any of the setup options.

#### **Restore Defaults**

Restore/Load Defaults values for all the setup options.

#### **Save as User Defaults**

Save the changes done so far as User Defaults.

#### **Restore User Defaults**

Restore the User Defaults to all the setup options.

#### **Reset System with ME disable Mode**

ME will run into the temporary disable mode.

#### *IV70 Motherboard User Manual* 74

# **8 Services/ Updates**

## **8.1 IV70 Official website**

The relevant information about IV70 Products including the latest news and downloads will be presented in the website below:

[http://www.winmate.com.tw/PanelPc/PPcQuery\\_tab.asp?Type=B01080119](http://www.winmate.com.tw/PanelPc/PPcQuery_tab.asp?Type=B01080119)

Please go there to obtain further details of IV70 Products.

## **8.2 Companyinformation**

#### **Winmate Communication Inc.**

9F, No.111-6, Shin- De Rd,. San- Chung City Taipei 241, Taiwan, R.O.C. Tel: 886-2-8511-0288 Fax: 886-2-8511-0211 Contact us: [sales@winmate.com.tw](mailto:sales@winmate.com.tw)

Distributor and more products:

Please refer to our website: [www.winmate.com.tw](http://www.winmate.com.tw/)